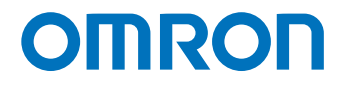

**Programmable Multi-Axis Controller**

# **Startup Guide for GX-Series I/O Terminals (IDEv4)**

**CK5M-CPU11 CK3M-CPU11 CK3E-**

Startup Guide

**O046-E1-02**

#### - **NOTE** -

- 1. All rights reserved. No part of this publication may be reproduced, stored in a retrieval system, or transmitted, in any form, or by any means, mechanical, electronic, photocopying, recording, or otherwise, without the prior written permission of OMRON.
- 2. No patent liability is assumed with respect to the use of the information contained herein. Moreover, because OMRON is constantly striving to improve its high-quality products, the information contained in this manual is subject to change without notice.
- 3. Every precaution has been taken in the preparation of this manual. Nevertheless, OMRON assumes no responsibility for errors or omissions.

Neither is any liability assumed for damages resulting from the use of the information contained in this publication.

#### **Trademarks**

- Sysmac and SYSMAC are trademarks or registered trademarks of OMRON Corporation in Japan and other countries for OMRON factory automation products.
- Microsoft, Windows, Excel, Visual Basic, and Microsoft Edge are either registered trademarks or trademarks of Microsoft Corporation in the United States and other countries.
- EtherCAT® is registered trademark and patented technology, licensed by Beckhoff Automation GmbH, Germany.

Other company names and product names in this document are the trademarks or registered trademarks of their respective companies.

#### **Copyrights**

- Microsoft product screen shots used with permission from Microsoft.
- This product incorporates certain third party software. The license and copyright information associated with this software is available at http://www.fa.omron.co.jp/nj\_info\_e/.

#### **Contents**

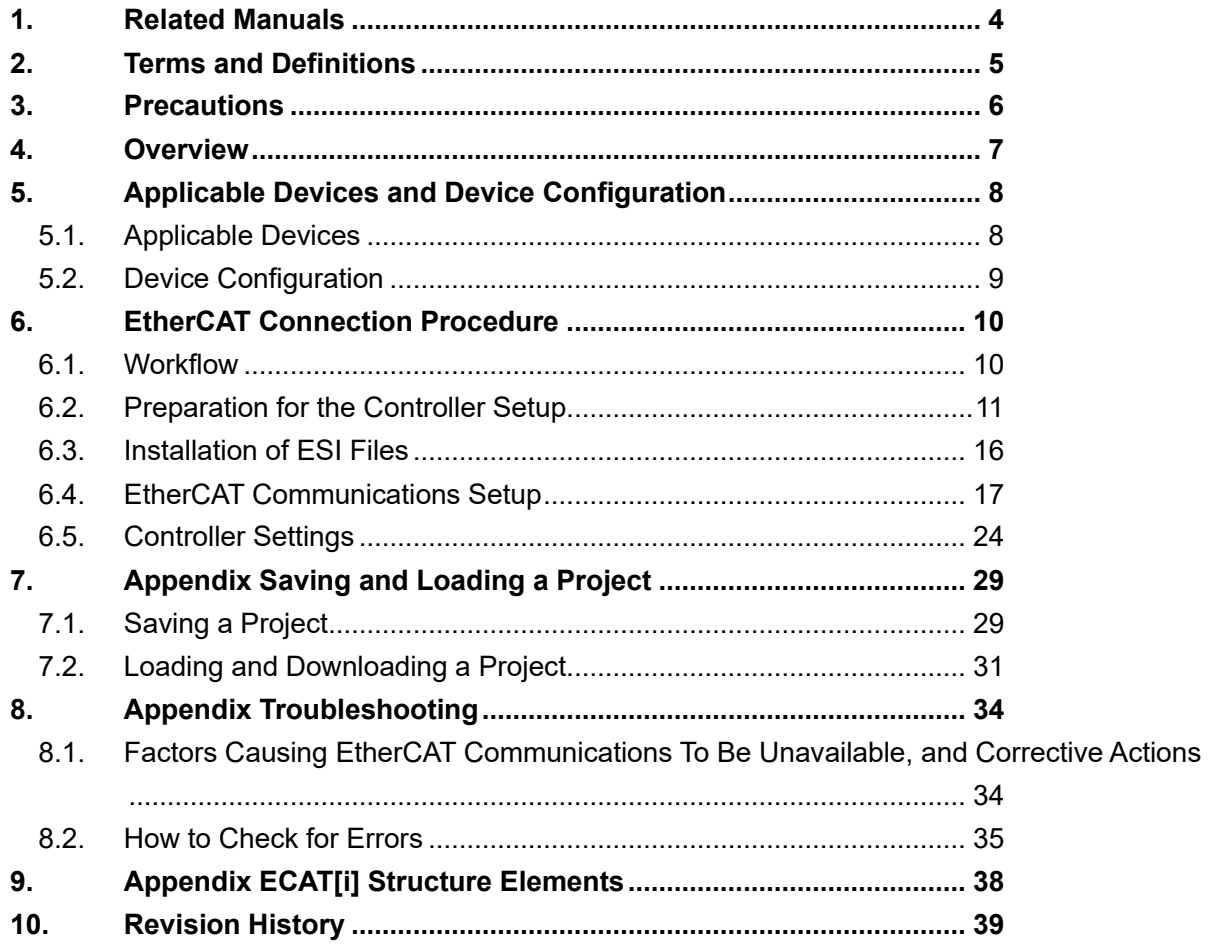

## <span id="page-3-0"></span>**1. Related Manuals**

To ensure system safety, always read and follow the information provided in all *Safety Precautions* and *Precautions for Safe Use* in the manuals for the devices that are used in the system.

The following shows the manuals for OMRON Corporation (hereafter referred to as OMRON) and Delta Tau Data Systems, Inc (DT).

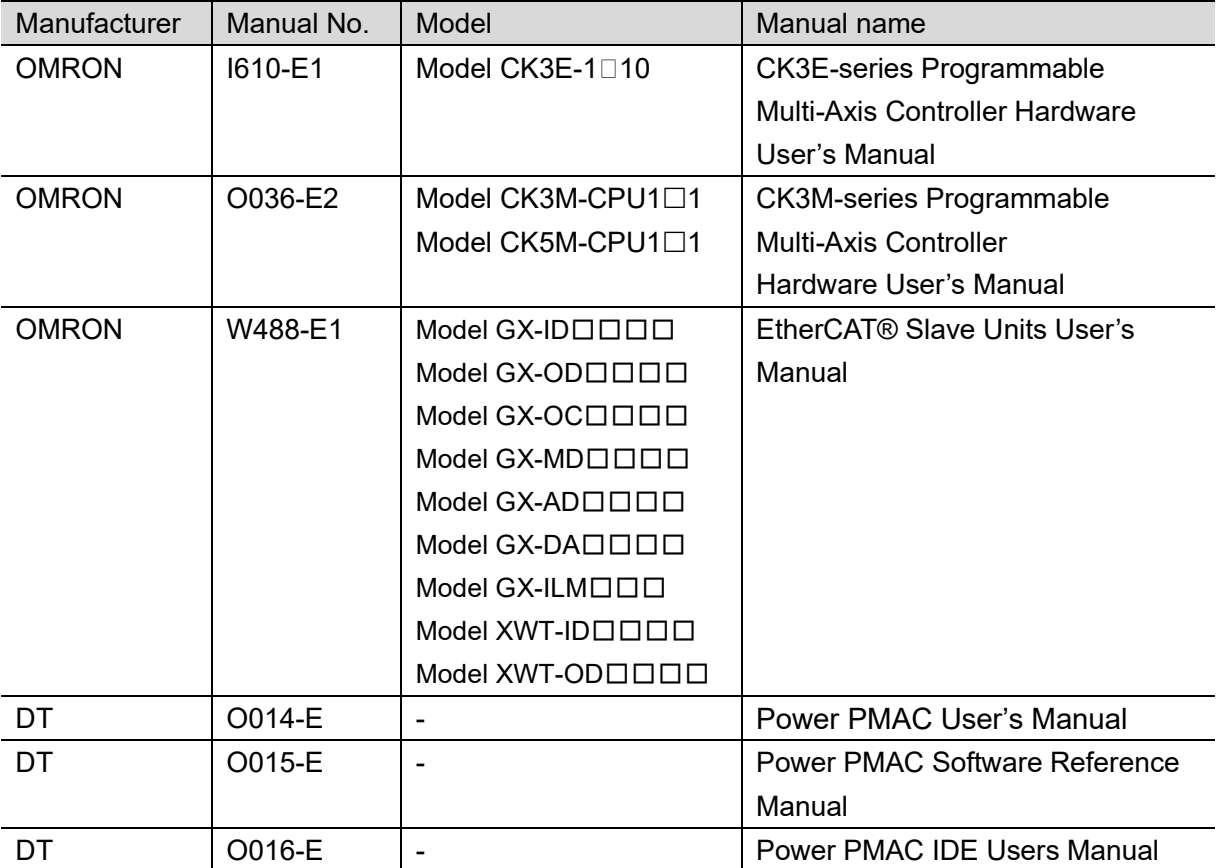

## <span id="page-4-0"></span>**2. Terms and Definitions**

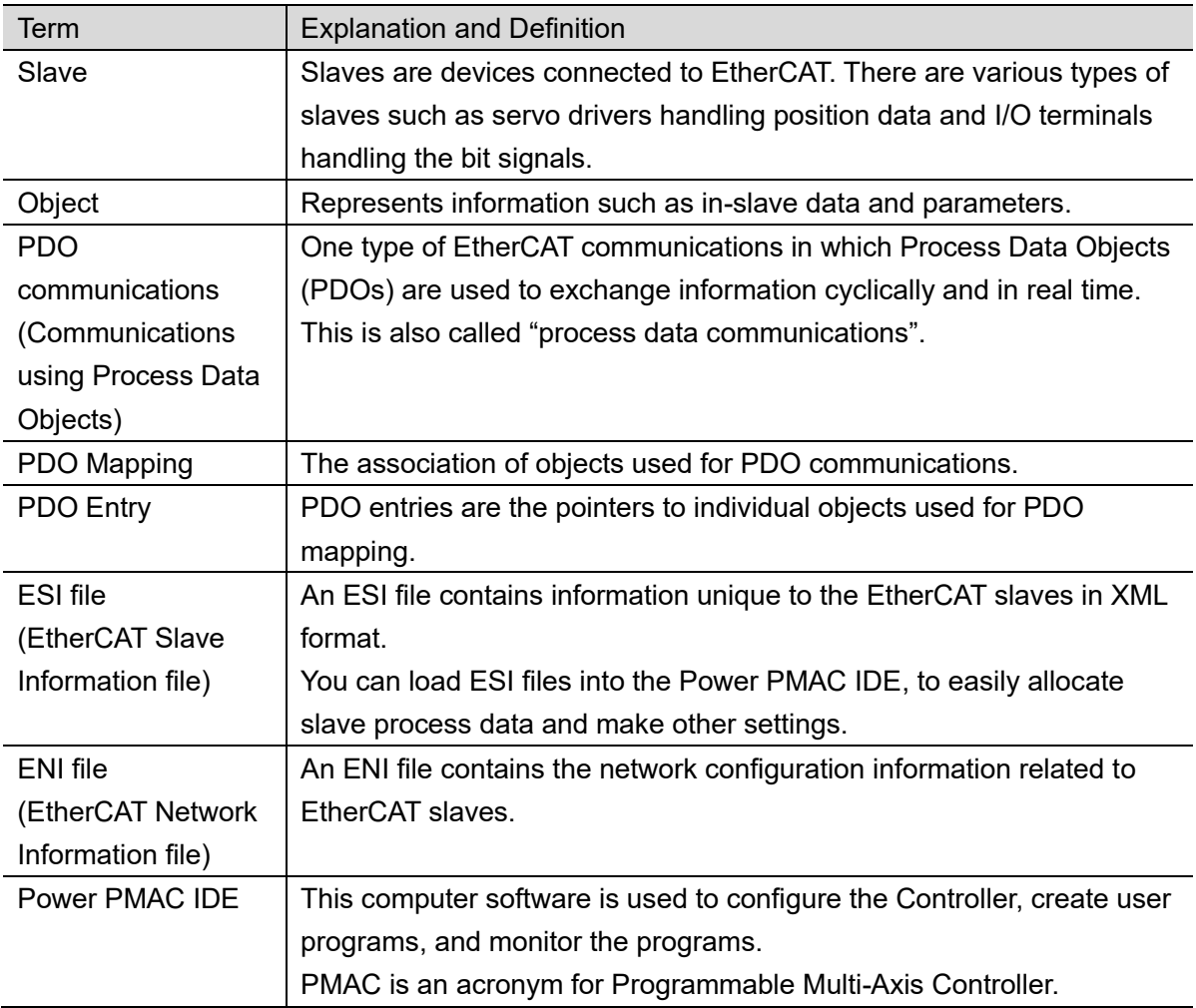

## <span id="page-5-0"></span>**3. Precautions**

- (1) Understand the specifications of devices that are used in the system. Allow some margin for ratings and performance. Provide safety measures, such as for installing a safety circuit, in order to ensure safety and minimize the risk of abnormal occurrences.
- (2) To ensure system safety, always read and follow the information provided in all *Safety Precautions* and *Precautions for Safe Use* in the manuals for each device that is used in the system.
- (3) The user is encouraged to confirm the standards and regulations that the system must conform to.
- (4) It is prohibited to copy, reproduce, or distribute a part or the whole of this document without the permission of OMRON Corporation.
- (5) The information contained in this document is current as of September 2022. It is subject to change without prior notice for improvement purposes.

The following notations are used in this document.

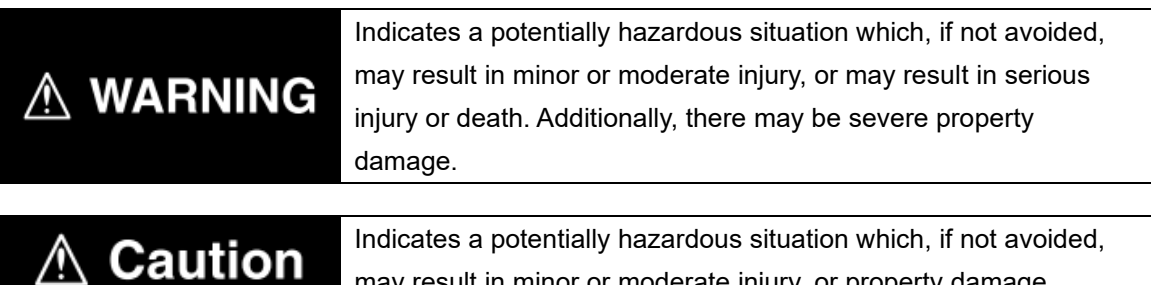

may result in minor or moderate injury, or property damage.

#### **Precautions for Correct Use**

Precautions on what to do and what not to do to ensure correct operation and performance.

#### **Additional Information**

Additional information to read as required.

This information is provided to increase understanding or make operations easier.

#### **Symbols**

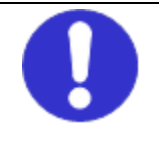

The filled circle symbol indicates operations that you must carry out. The specific operation is shown in the circle and explained in text. This example indicates a "general precaution" for something that you must carry out.

## <span id="page-6-0"></span>**4. Overview**

This document describes the procedures used to connect the OMRON EtherCAT Remote I/O Terminal model GX- $\Box\Box\Box\Box\Box$  (hereafter referred to as the Slave) using OMRON Programmable Multi-Axis Controller model CK3E-□□□□/CK3M-CPU1□1/ CK5M-CPU1□1 (hereafter referred to as the Controller) and EtherCAT, as well as for checking the connection. Refer to *Section [6. EtherCAT Connection Procedure](#page-9-0)* to learn about the setting methods and key points to perform PDO communications via EtherCAT.

## <span id="page-7-0"></span>**5. Applicable Devices and Device Configuration**

### <span id="page-7-1"></span>**5.1. Applicable Devices**

The applicable devices are as follows:

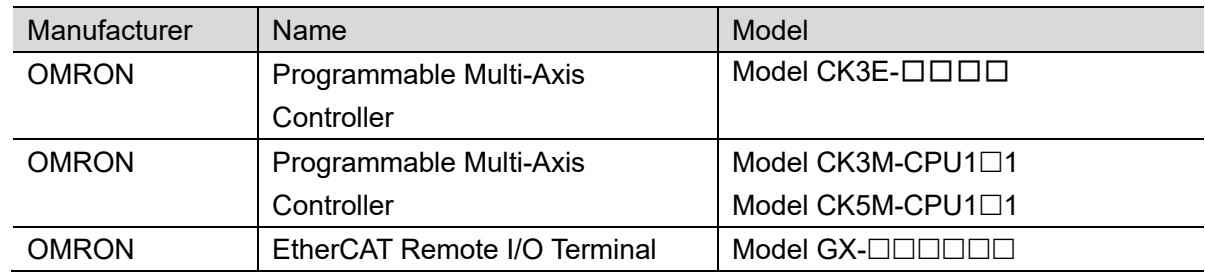

#### **Precautions for Correct Use**

ſИ

In this document, the devices with models and versions listed in *Section 5.2* are used as examples of applicable devices to describe the procedures to connect the devices and check their connections.

You cannot use devices with versions lower than the versions listed in *Section 5.2*. To use the devices mentioned above with models not listed in *Section 5.2* or versions higher than those listed in *Section 5.2*, check the differences in the specifications by referring to the manuals before operating the devices.

#### **Additional Information**

This document describes the procedures to establish the network connections. It does not provide information on operations, installations, wiring methods, device functionalities, or device operations, which are not related to the connection procedures. For more information, refer to the manuals or contact your OMRON representative.

### <span id="page-8-0"></span>**5.2. Device Configuration**

The hardware components to reproduce the connection procedures in this document are as follows:

Power PMAC IDE

Model CK3M-CPU1□1

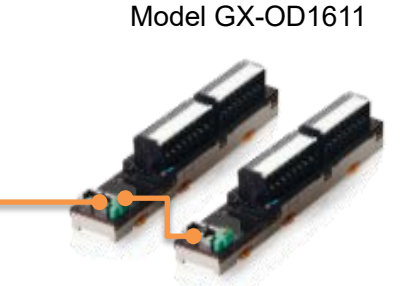

Model GX-ID1611

EtherCAT communications

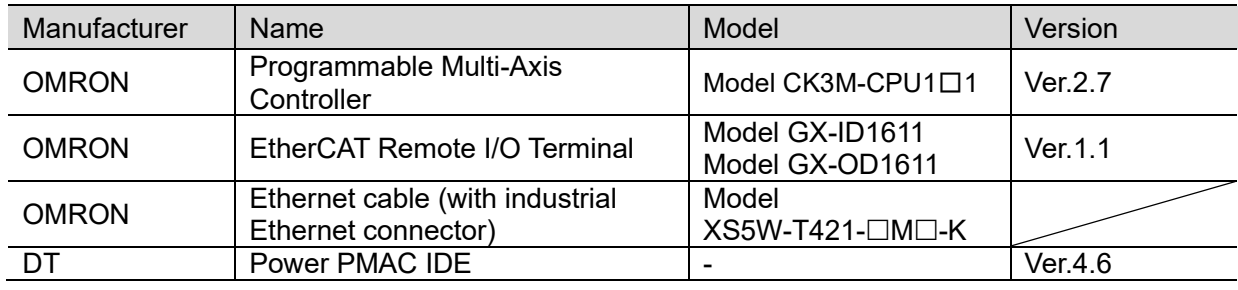

### **Precautions for Correct Use**

Prepare the ESI file described in this section in advance. Contact your OMRON representative for information on how to procure the ESI file.

### **Precautions for Correct Use**

Do not share the connection line of EtherCAT communications with other Ethernet networks. Do not use devices for Ethernet such as a switching hub.

Use the Ethernet cable (double shielding with aluminum tape and braiding) of Category 5 or higher, and use the shielded connector of Category 5 or higher.

Connect the cable shield to the connector hood at both ends of the cable.

#### **Additional Information**

This document describes model CK3M-CPU1□1 as an example. The same procedures can apply to model CK3E-□□□/CK5M-CPU1□1.

## <span id="page-9-0"></span>**6. EtherCAT Connection Procedure**

This section describes the procedure for connecting the Controller with the Slave via EtherCAT. The description assumes that the Controller is set to factory default.

## <span id="page-9-1"></span>**6.1. Workflow**

Take the following steps to operate the PDO communications via EtherCAT after connecting the Controller with the Slave via EtherCAT.

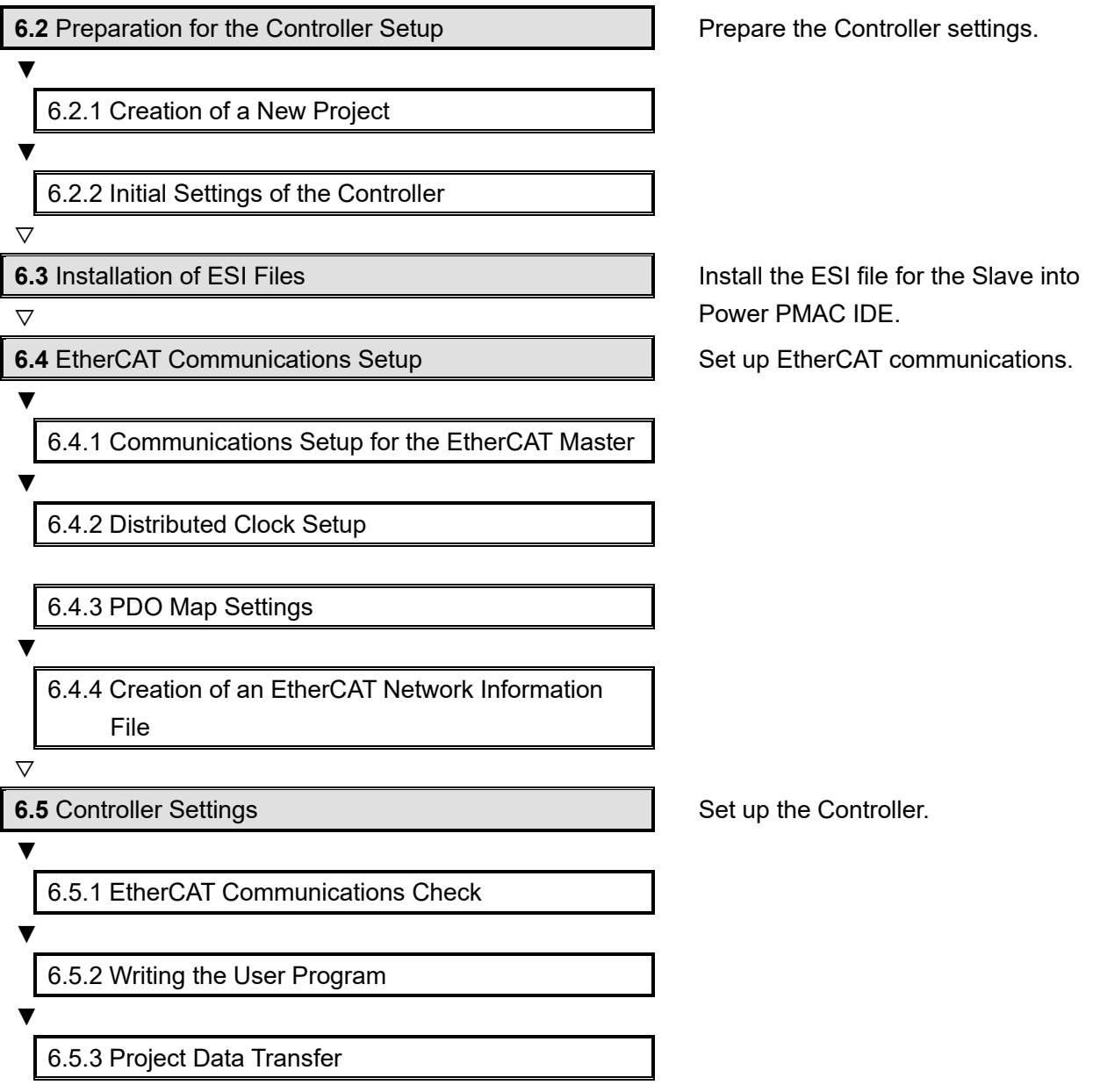

## <span id="page-10-0"></span>**6.2. Preparation for the Controller Setup**

Prepare the Controller settings.

Install Power PMAC IDE and Acontis EC-Engineer on the computer in advance.

## <span id="page-10-1"></span>**Creation of a New Project**

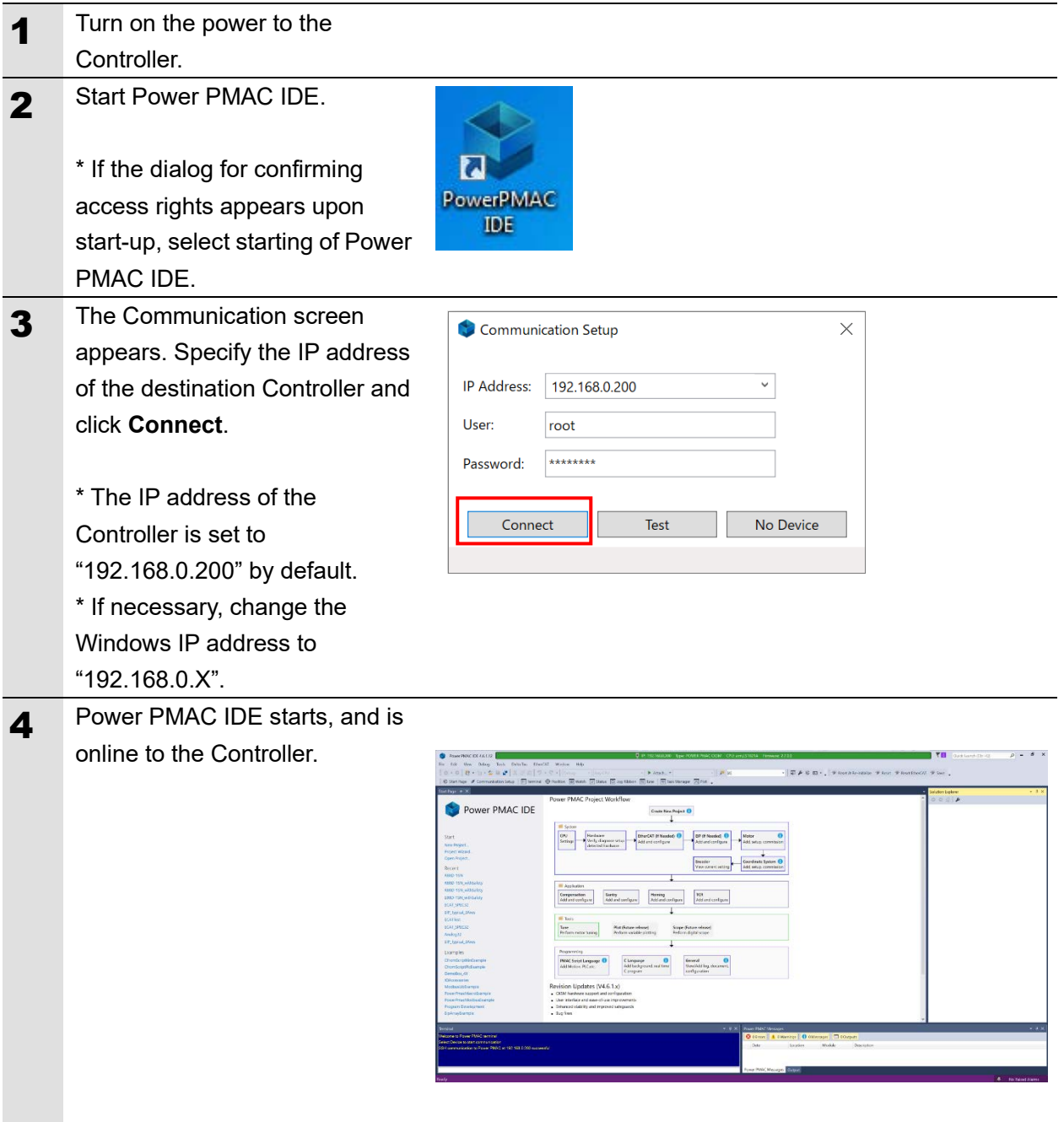

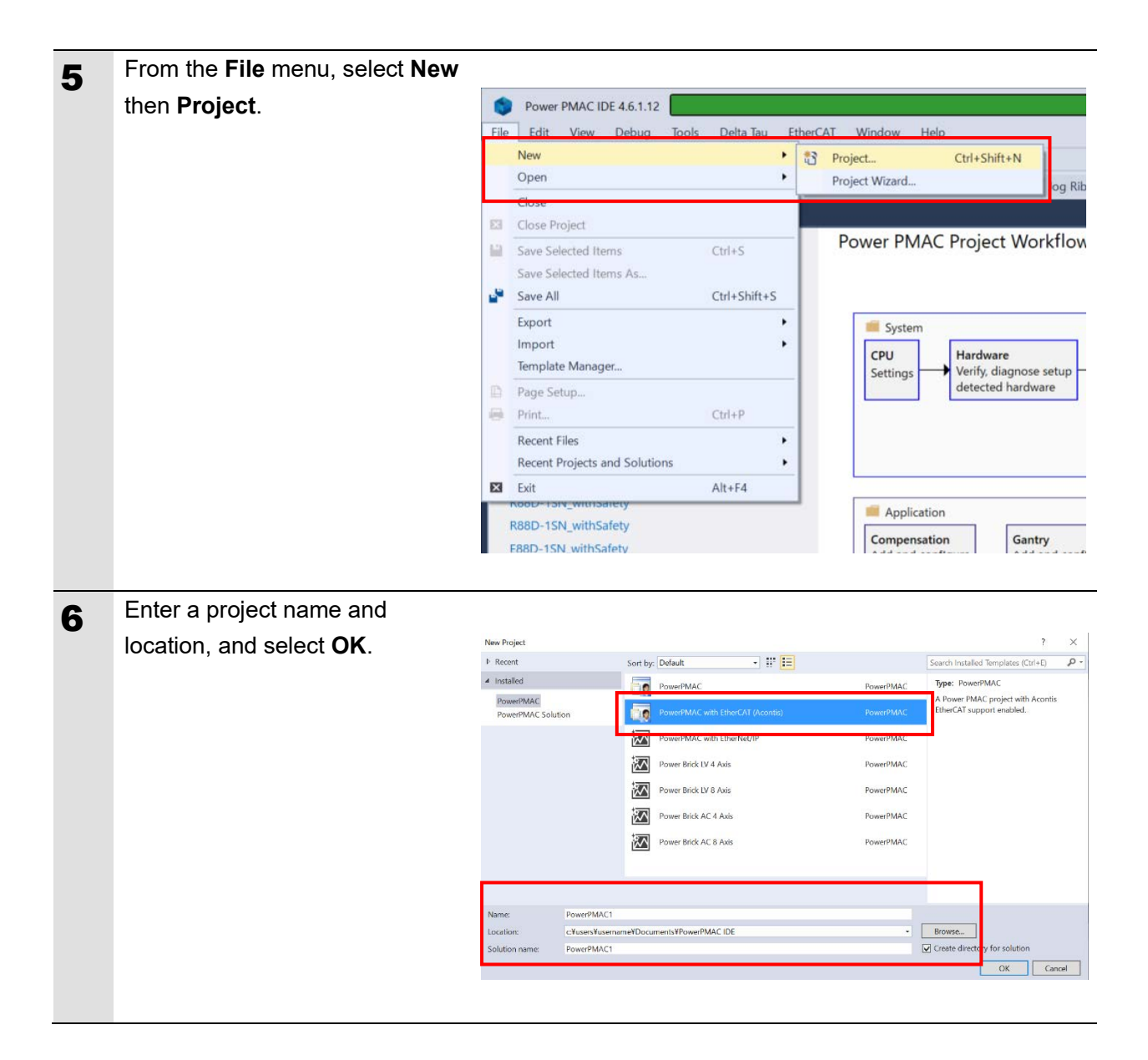

### <span id="page-12-0"></span>**6.2.2. Initial Settings of the Controller**

Configure the initial settings for the Controller.

#### 内 **Precautions for Correct Use**

Configuring the initial settings clears all data in the Controller memory. Back up necessary data in advance.

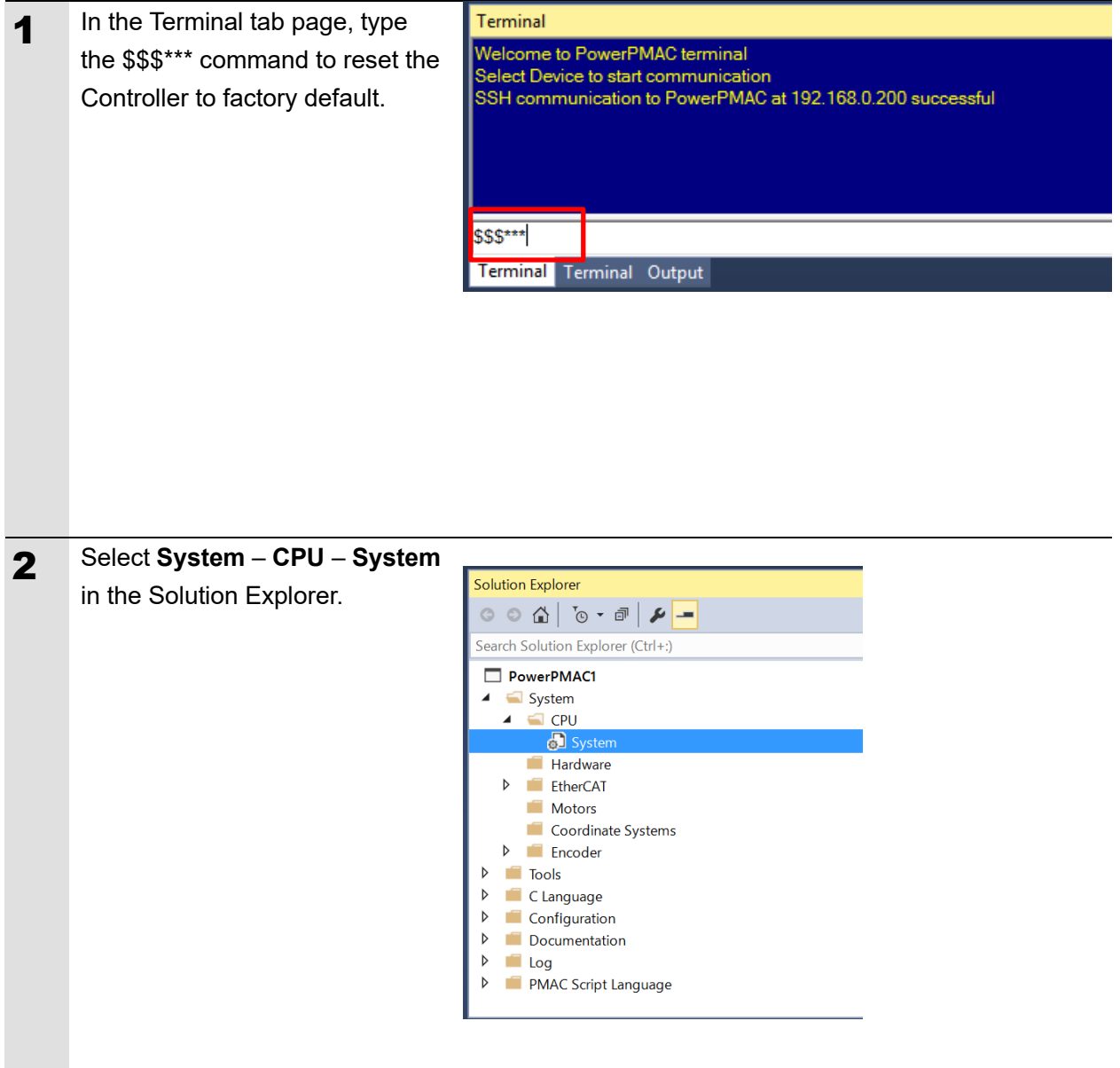

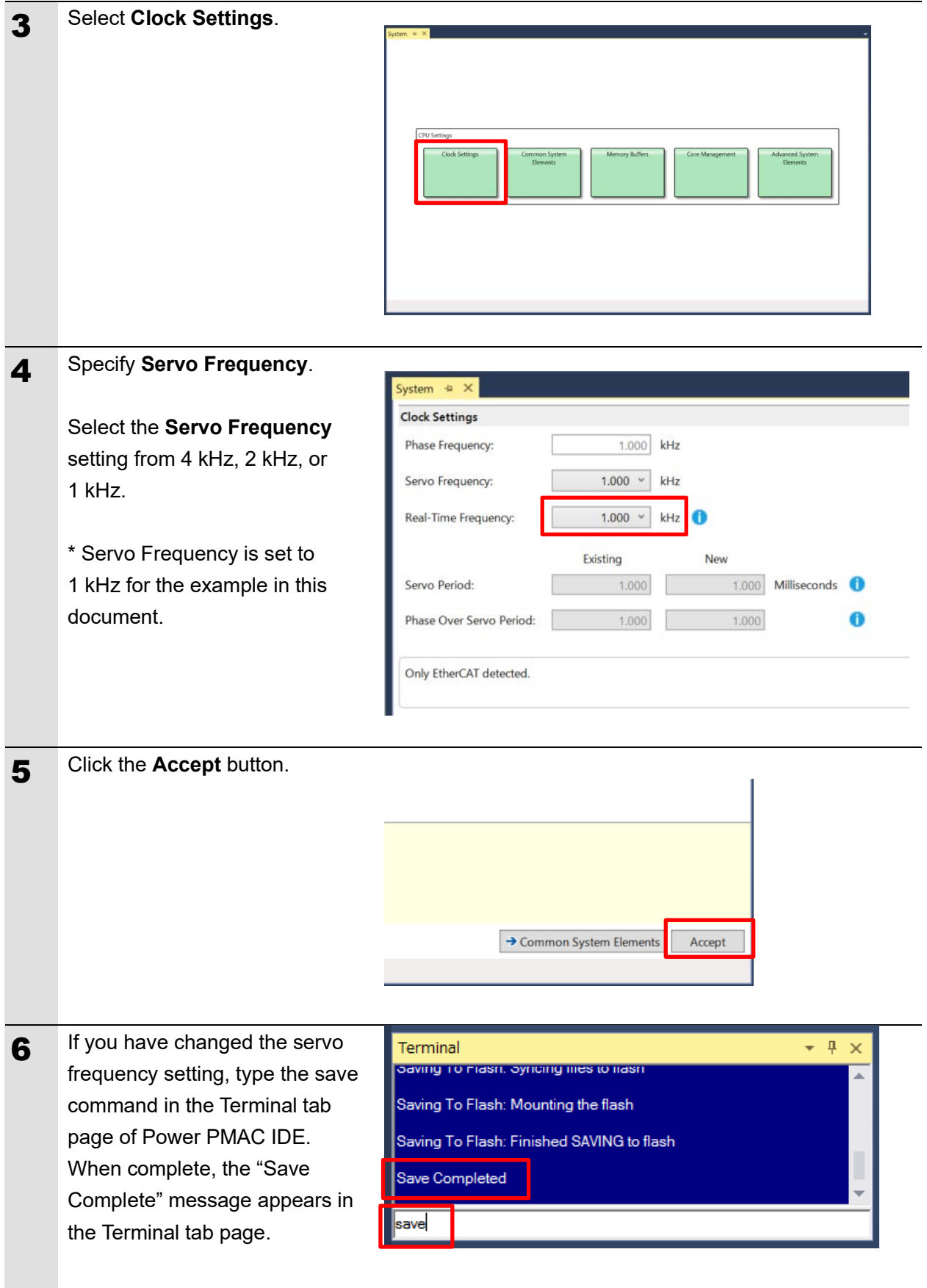

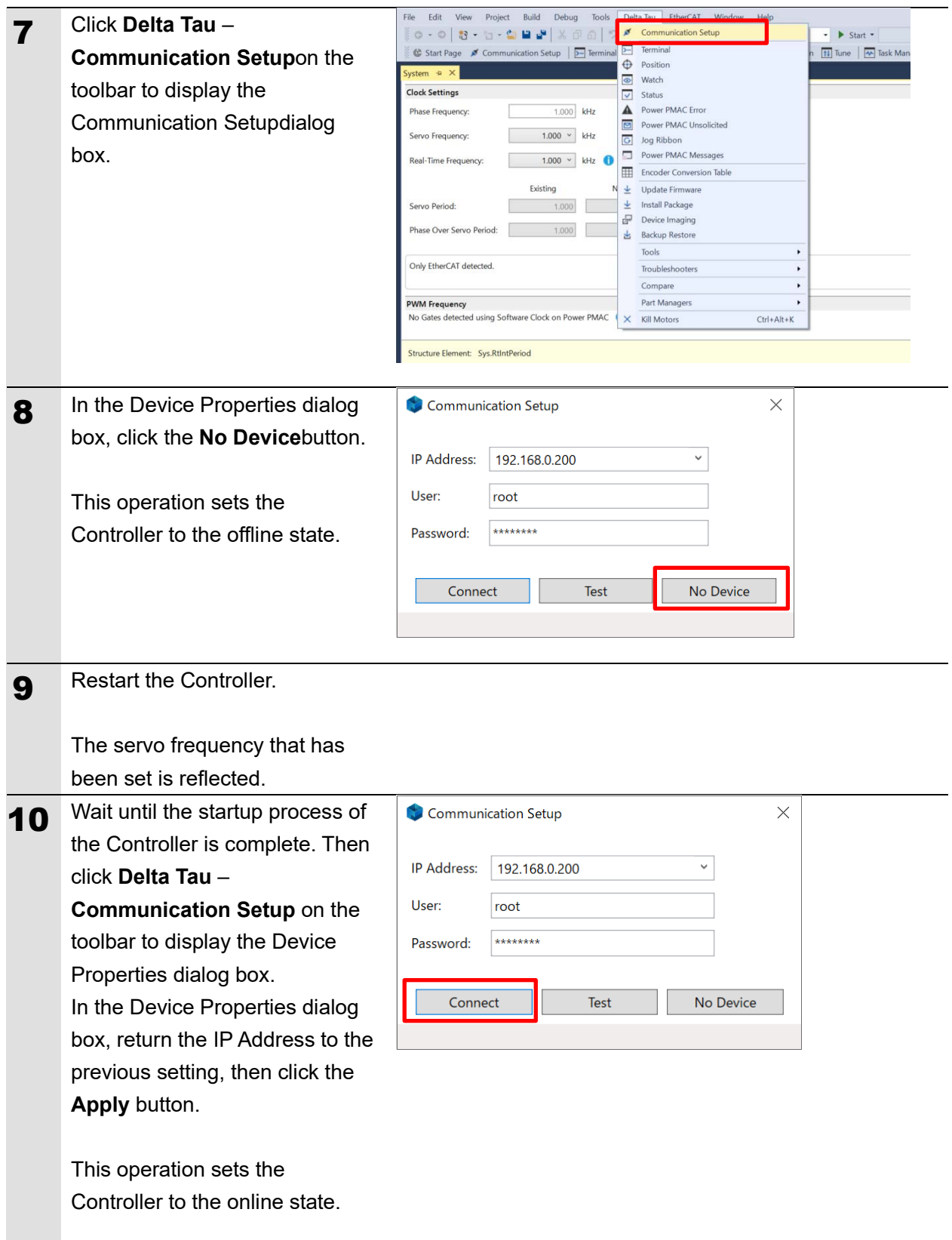

## <span id="page-15-0"></span>**6.3. Installation of ESI Files**

Install the ESI file for the Slave into Power PMAC IDE.

#### 内 **Precautions for Correct Use**

Prepare the ESI file described in this section in advance. Contact your OMRON representative for information on how to procure the ESI file.

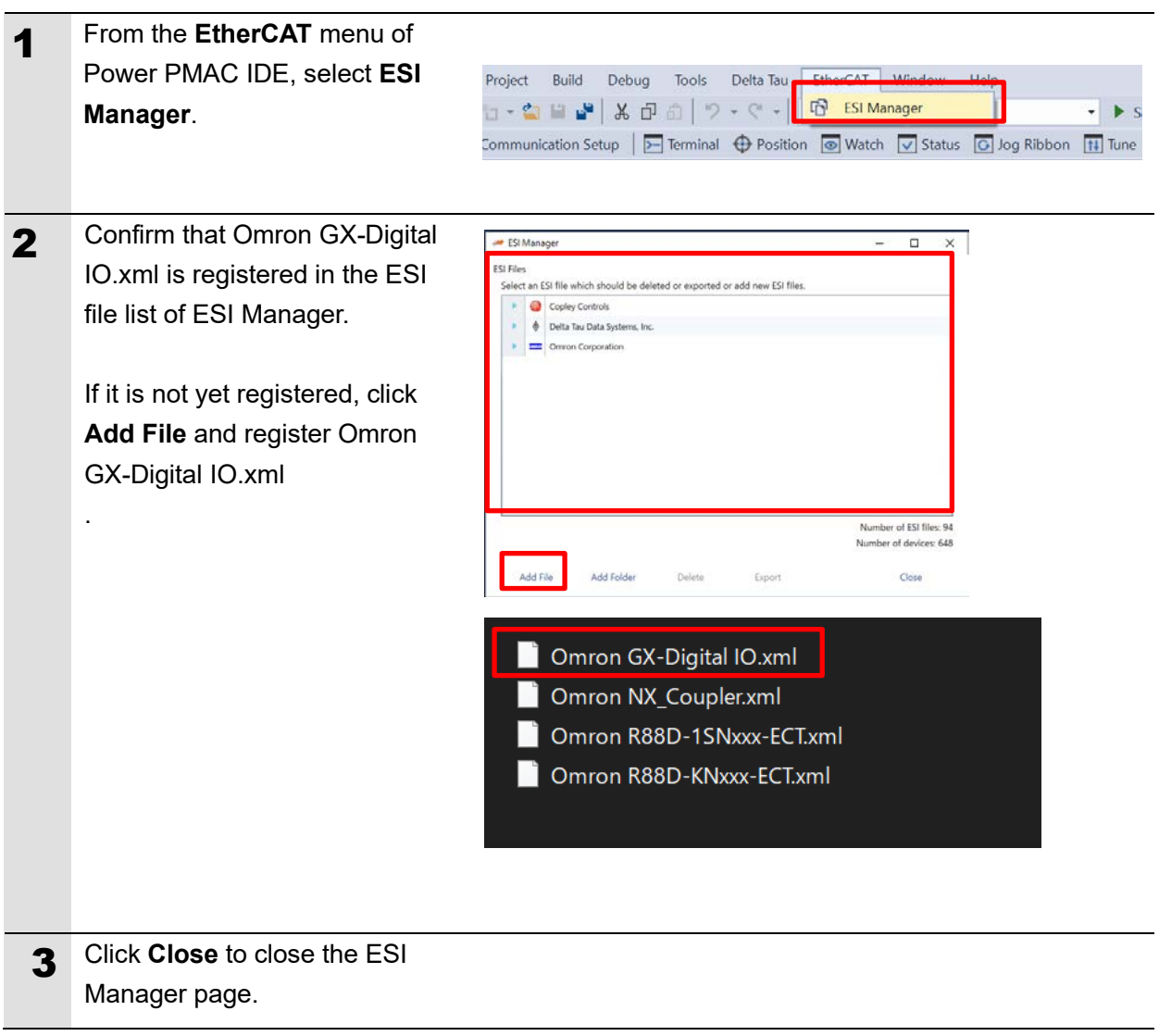

### <span id="page-16-0"></span>**6.4. EtherCAT Communications Setup**

Set up EtherCAT communications.

#### **I Precautions for Correct Use**

Before taking the following steps, make sure that the devices are connected via an Ethernet cable. If they are not connected, turn OFF the power to the devices, and connect the Ethernet cable.

### <span id="page-16-1"></span>**Communications Setup for the EtherCAT Master**

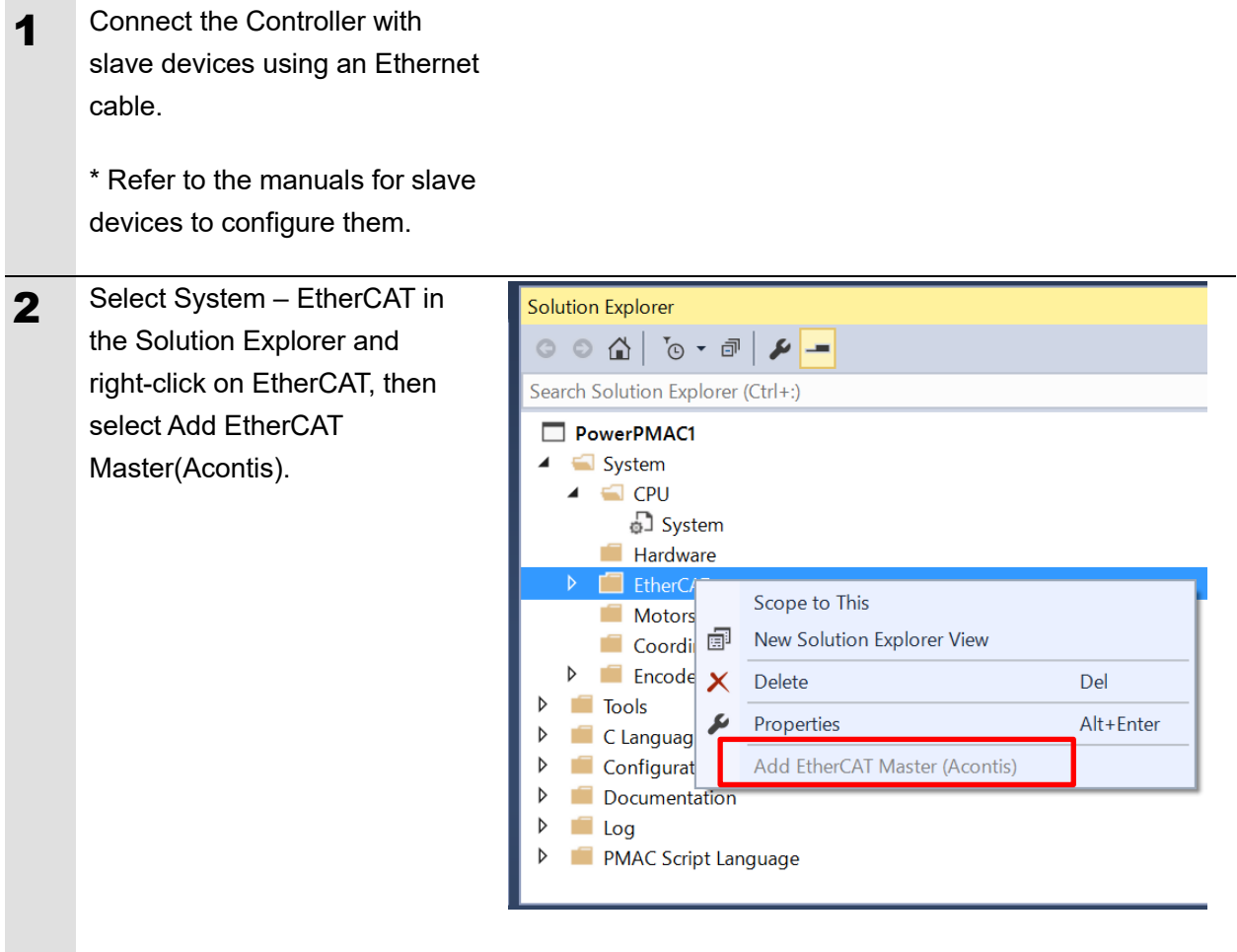

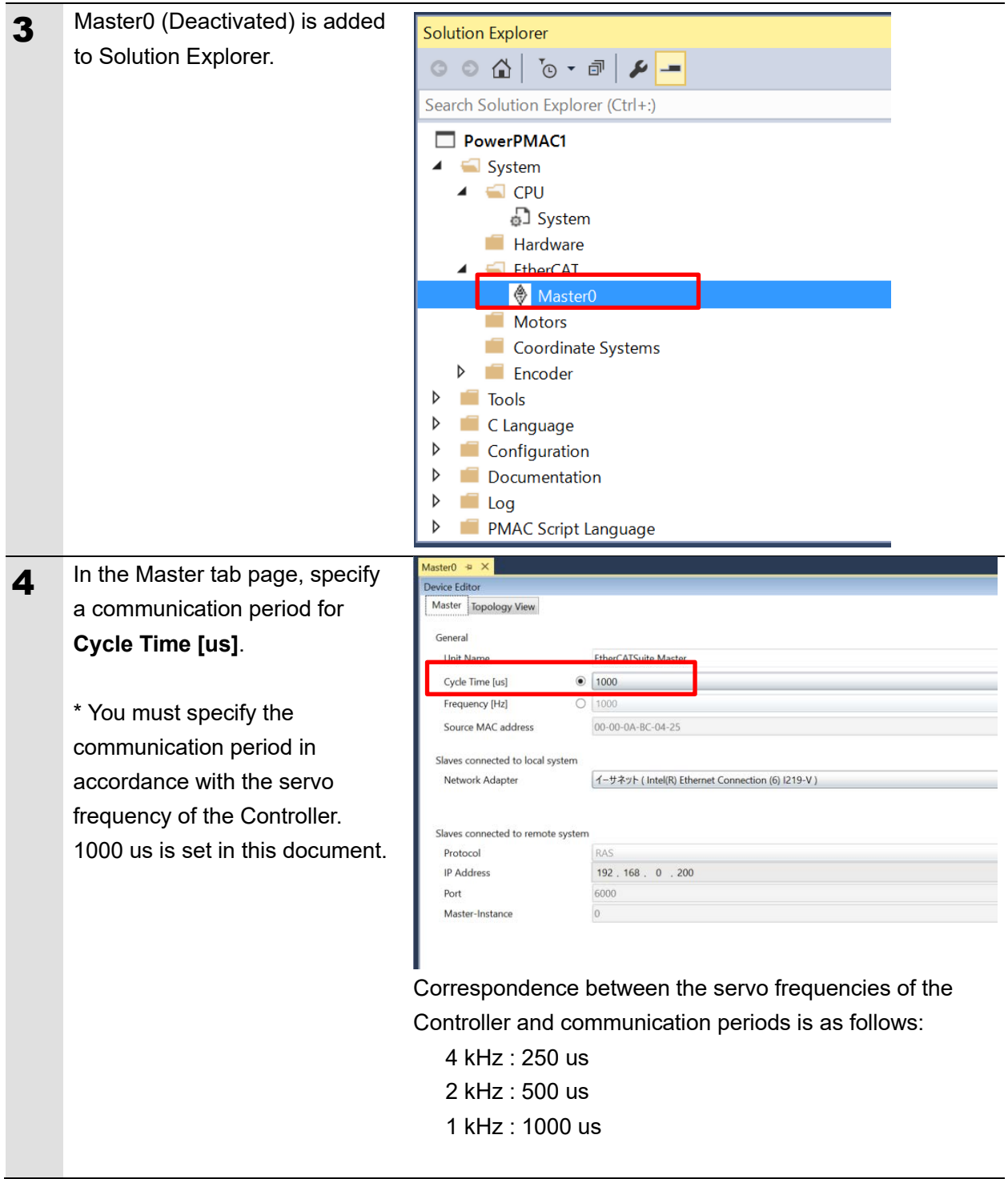

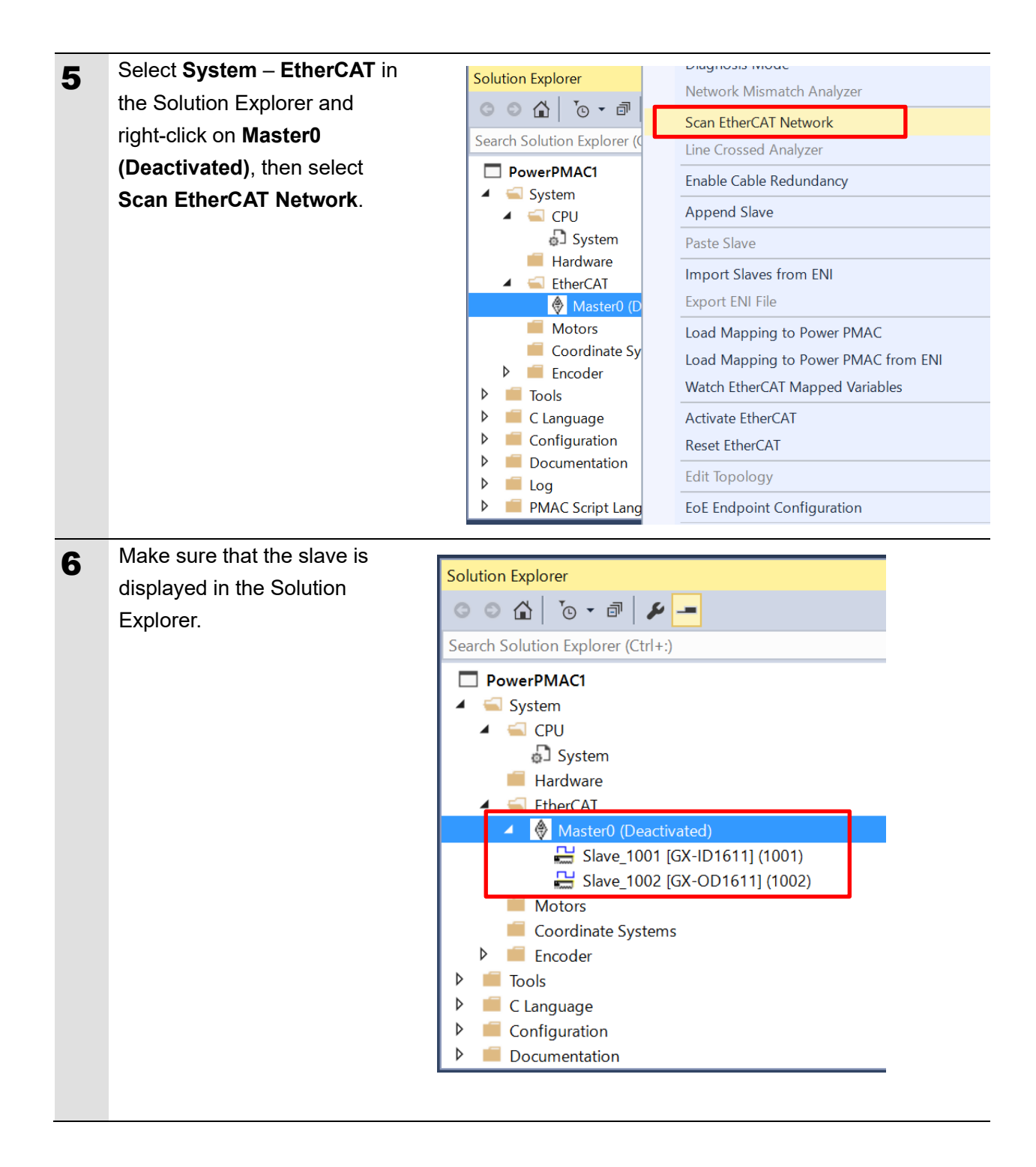

### <span id="page-19-0"></span>**Distributed Clock Setup**

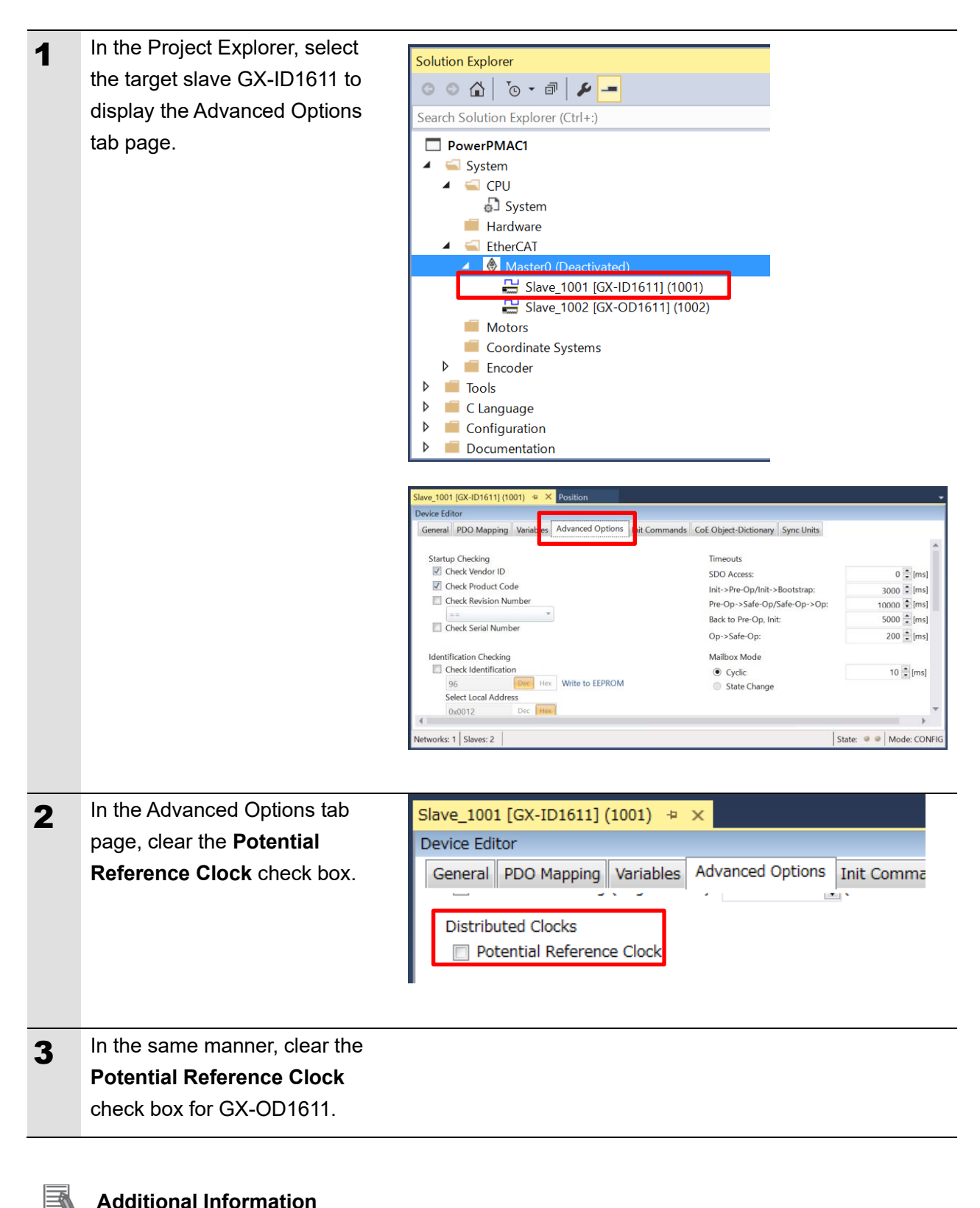

#### **Additional Information**

Remote I/O Terminal model GX- does not support DC Mode.

Disable the reference clock by taking the steps shown above.

### <span id="page-20-0"></span>**PDO Map Settings**

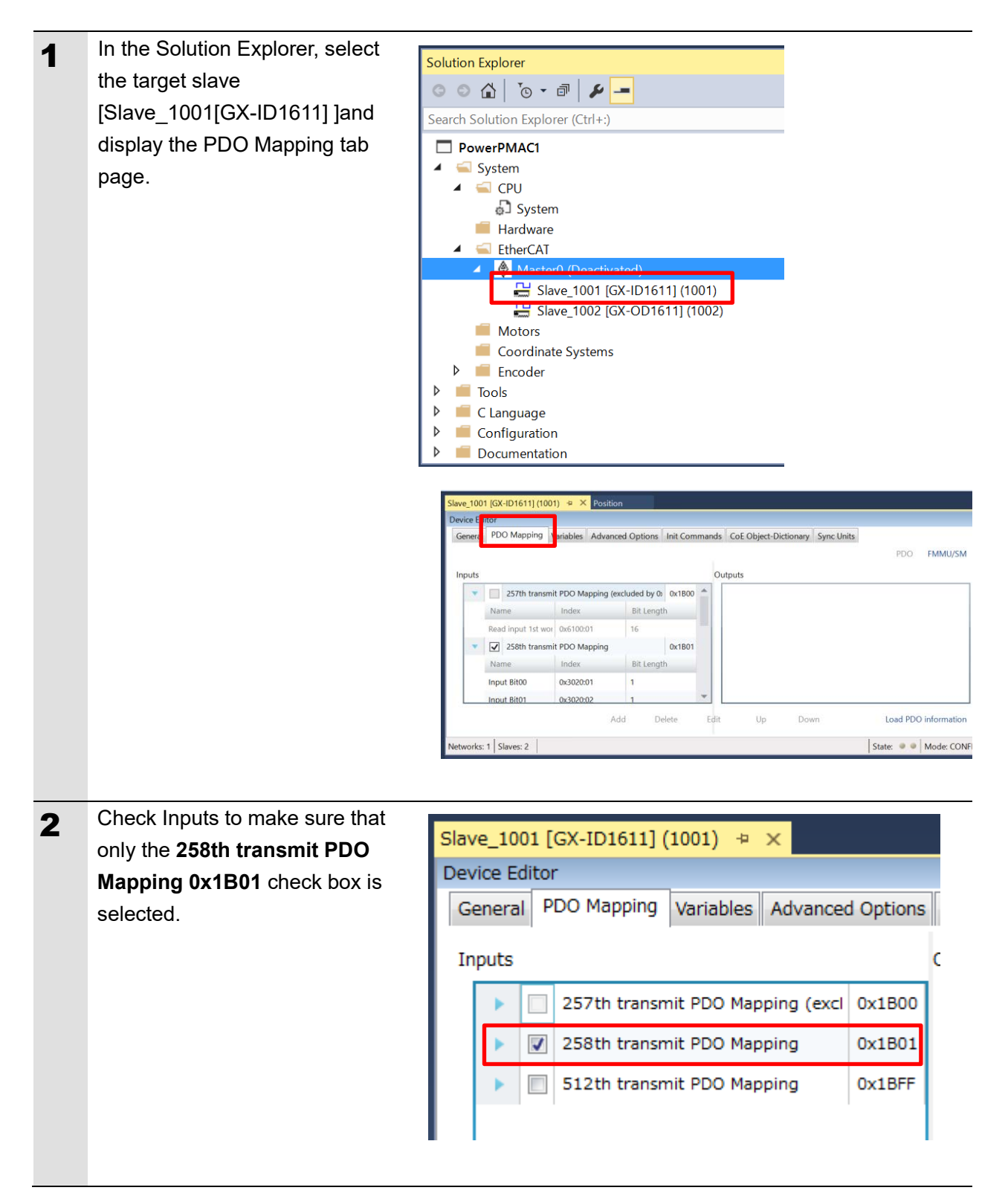

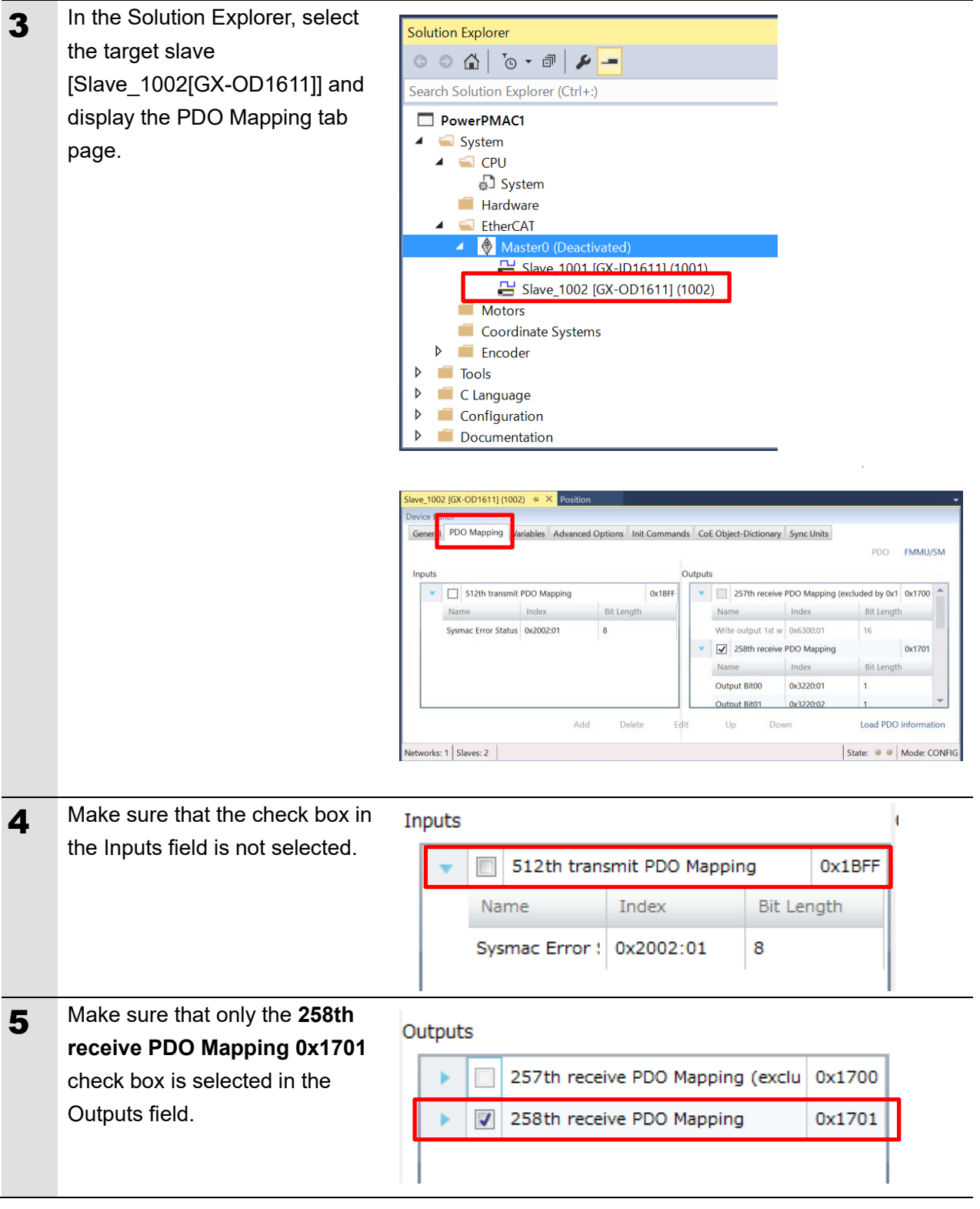

## <span id="page-22-0"></span>**Creation of an EtherCAT Network Information File**

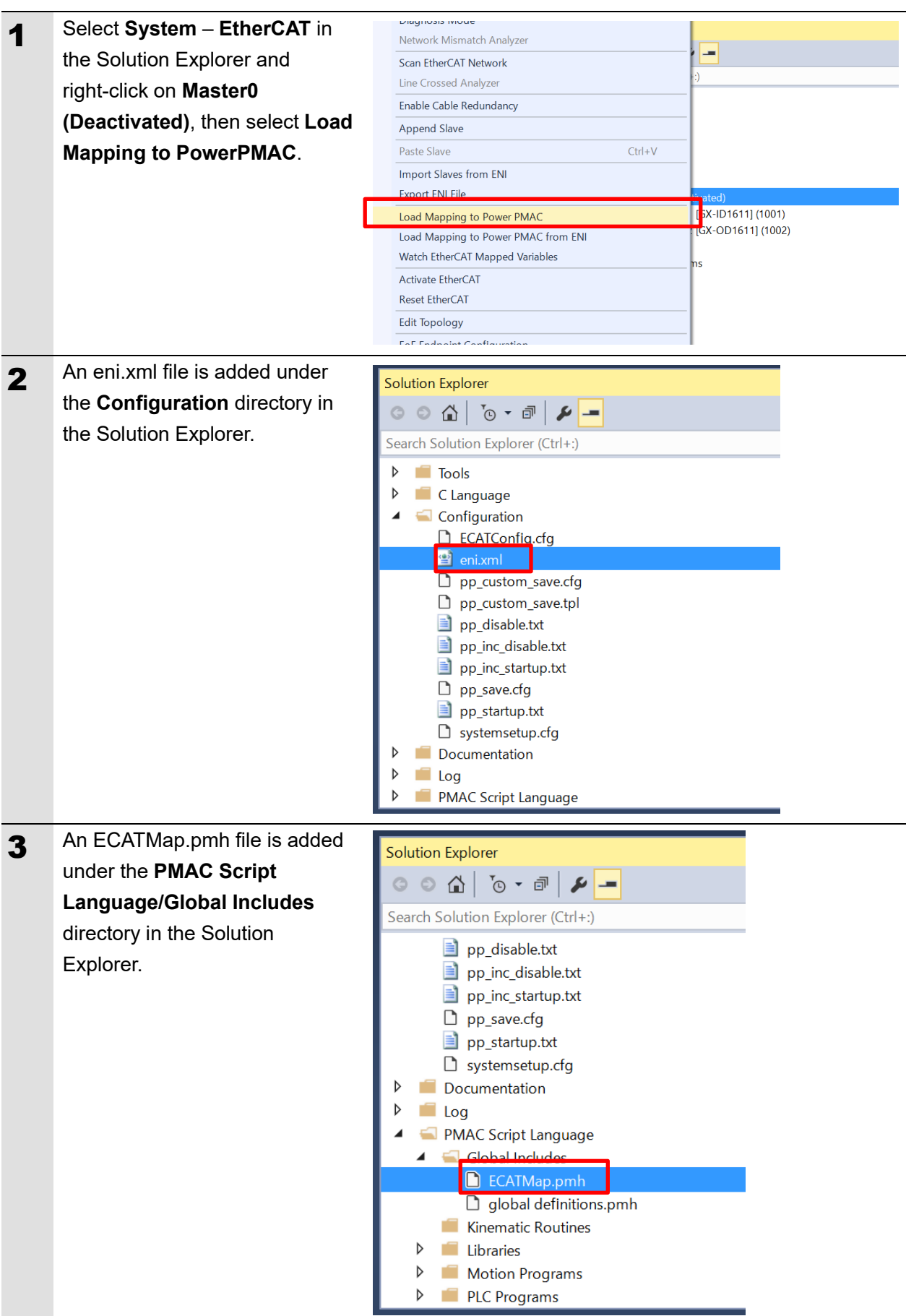

### <span id="page-23-1"></span><span id="page-23-0"></span>**EtherCAT Communications Check**

Take the following steps to ensure that EtherCAT communications are available.

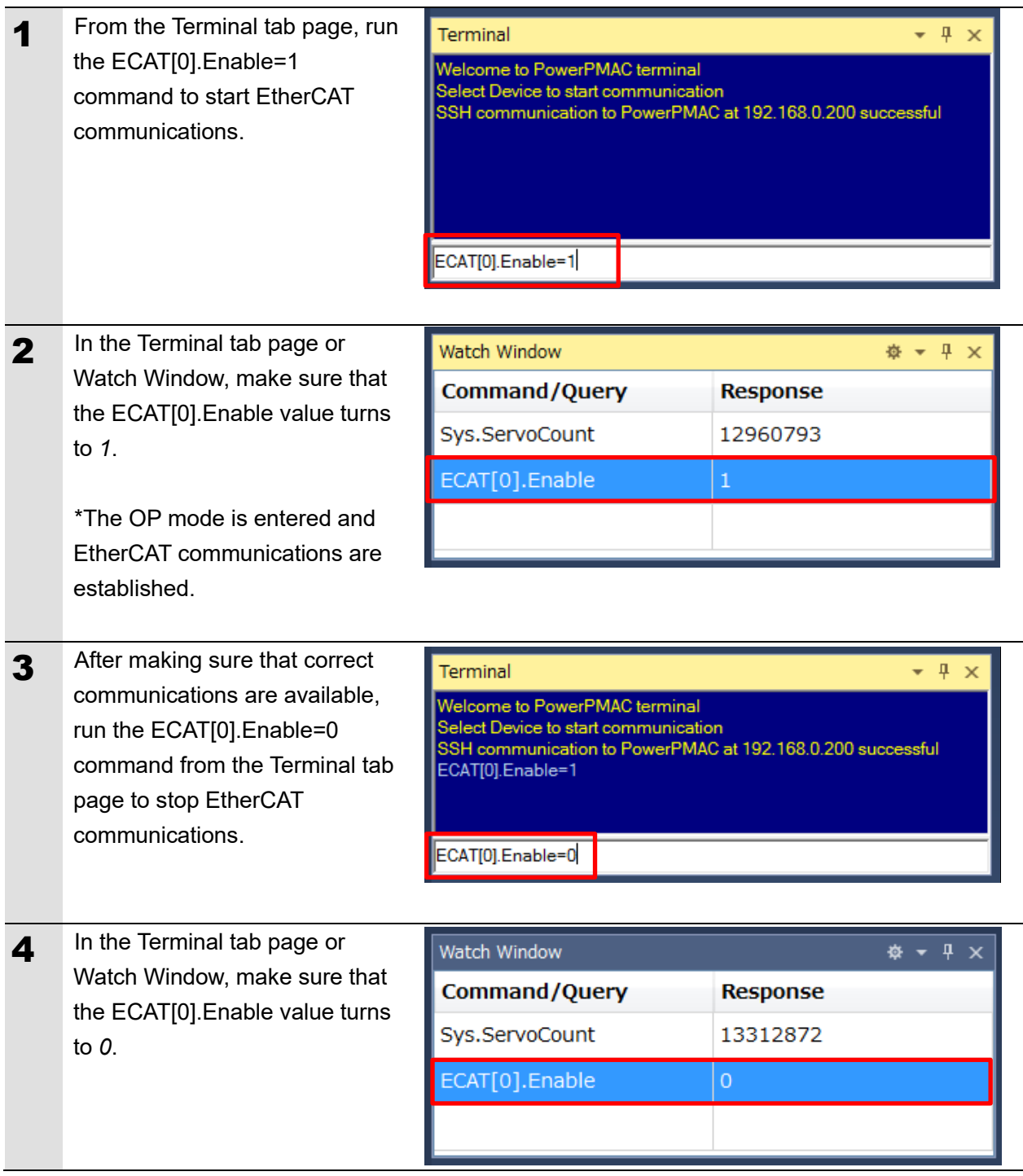

### <span id="page-24-0"></span>**Writing the User Program**

Create programs to be used to check operations.

A specific language is used for the operation check programs. Refer to *Power PMAC User's Manual* and *Power PMAC Software Reference Manual* for details.

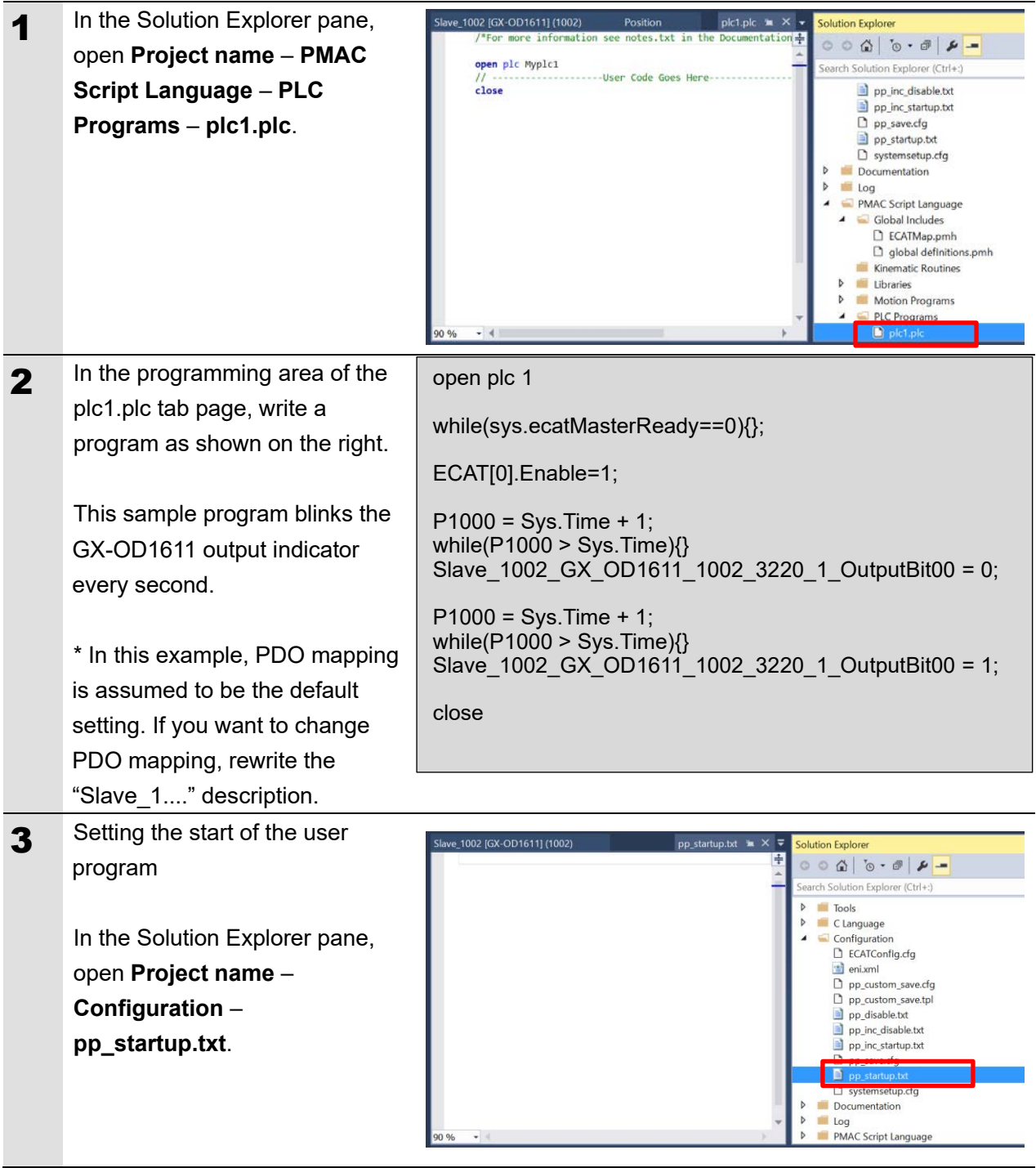

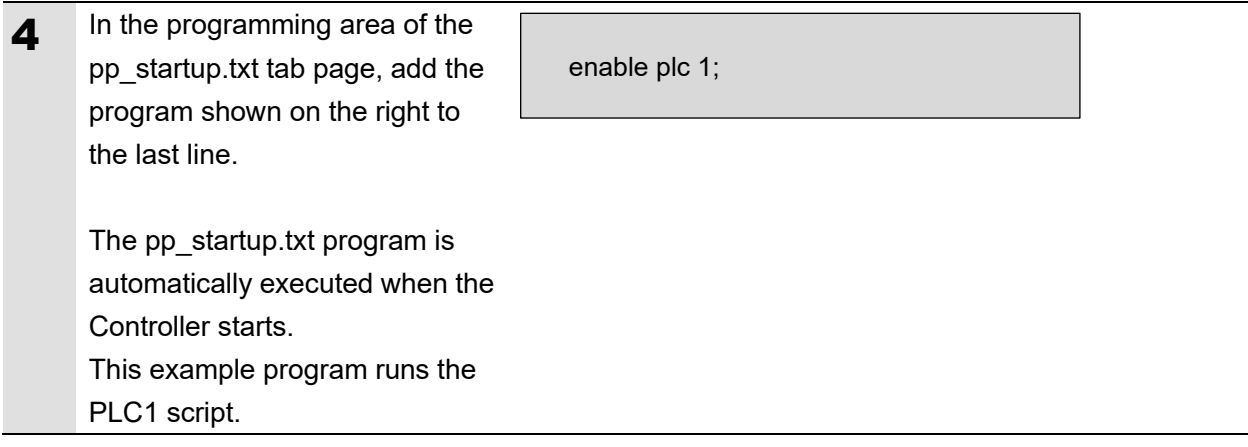

### <span id="page-25-0"></span>**Project Data Transfer**

Transfer the created project data to the Controller.

## $\triangle$  WARNING

When the user program and "configuration and setting" data are transferred from Power PMAC IDE, devices or the machine may perform unexpected operations.

Therefore, before you transfer project data, ensure the destination slave is operating safely.

## **Caution**

Transferring project data restarts the Controller and interrupts communications with slaves. The time that communications are interrupted depends on the EtherCAT network configuration.

Before you transfer project data, make sure that the slave settings will not adversely affect the devices.

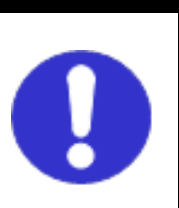

1 In the Terminal tab page or Watch Window, make sure that the ECAT[0].Enable value is *0*.

> If the value is 1, run the ECAT[0].Enable=0 command from the Terminal tab page to stop EtherCAT communications.

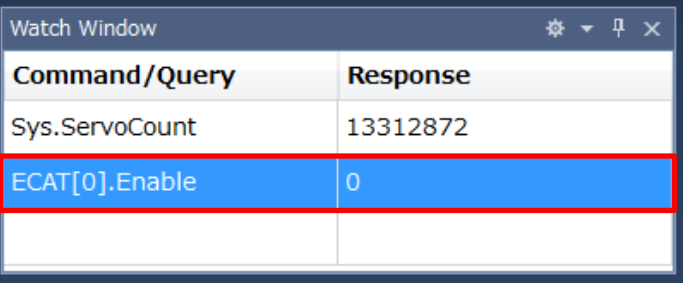

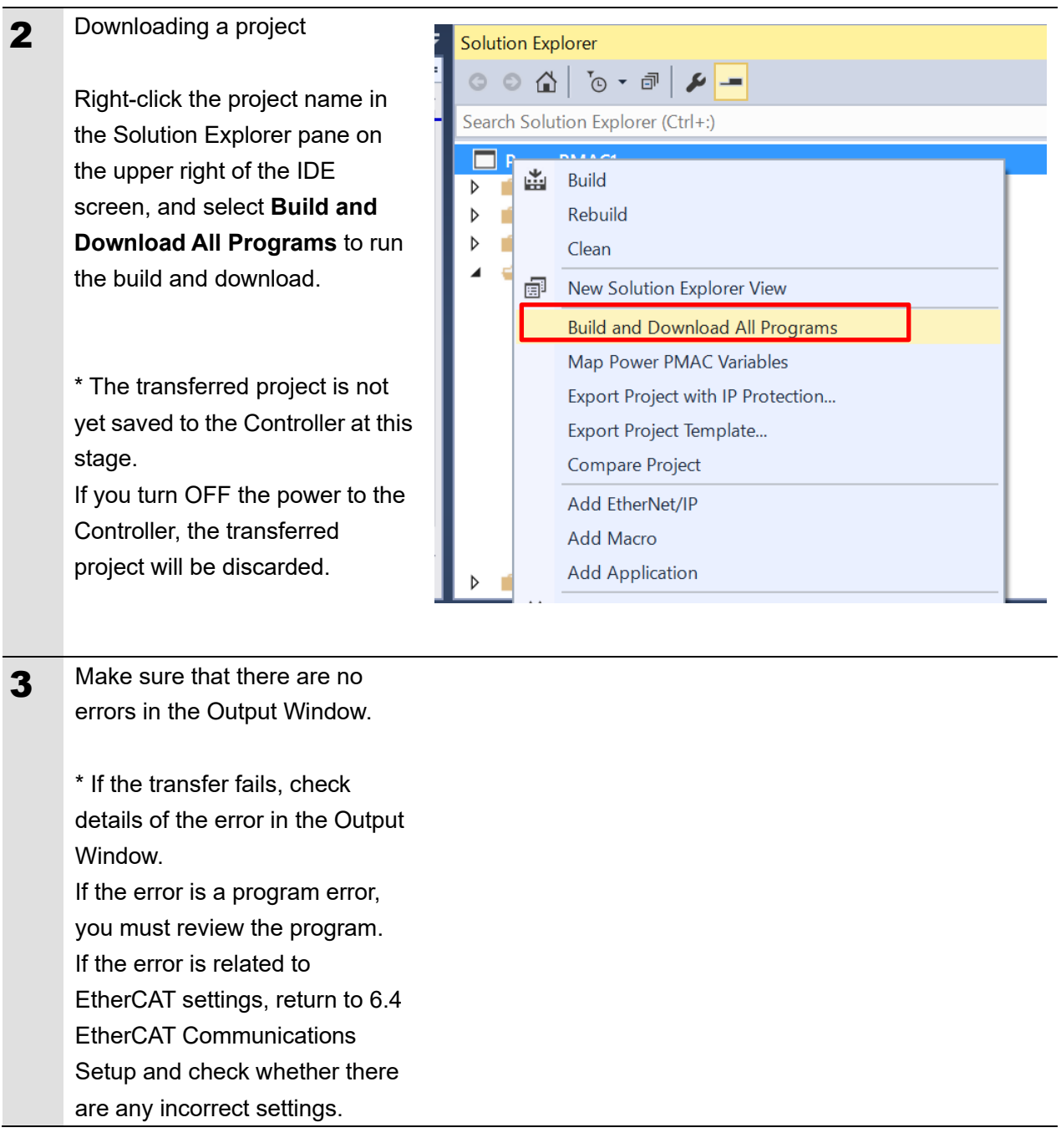

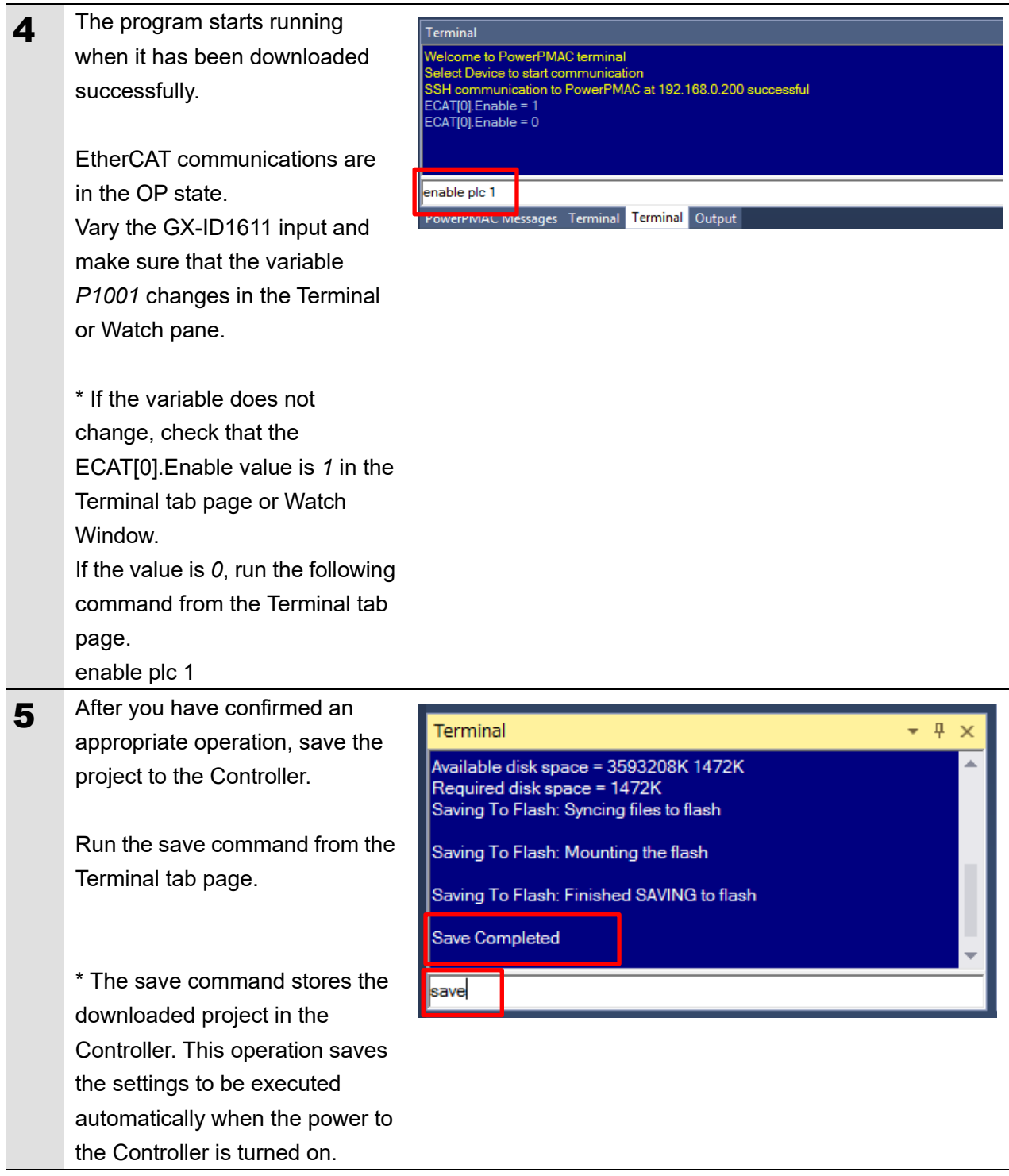

## <span id="page-28-0"></span>**7. Appendix Saving and Loading a Project**

The following describes the procedures to save a Power PMAC IDE project on the computer, and to reuse it.

## <span id="page-28-1"></span>**7.1. Saving a Project**

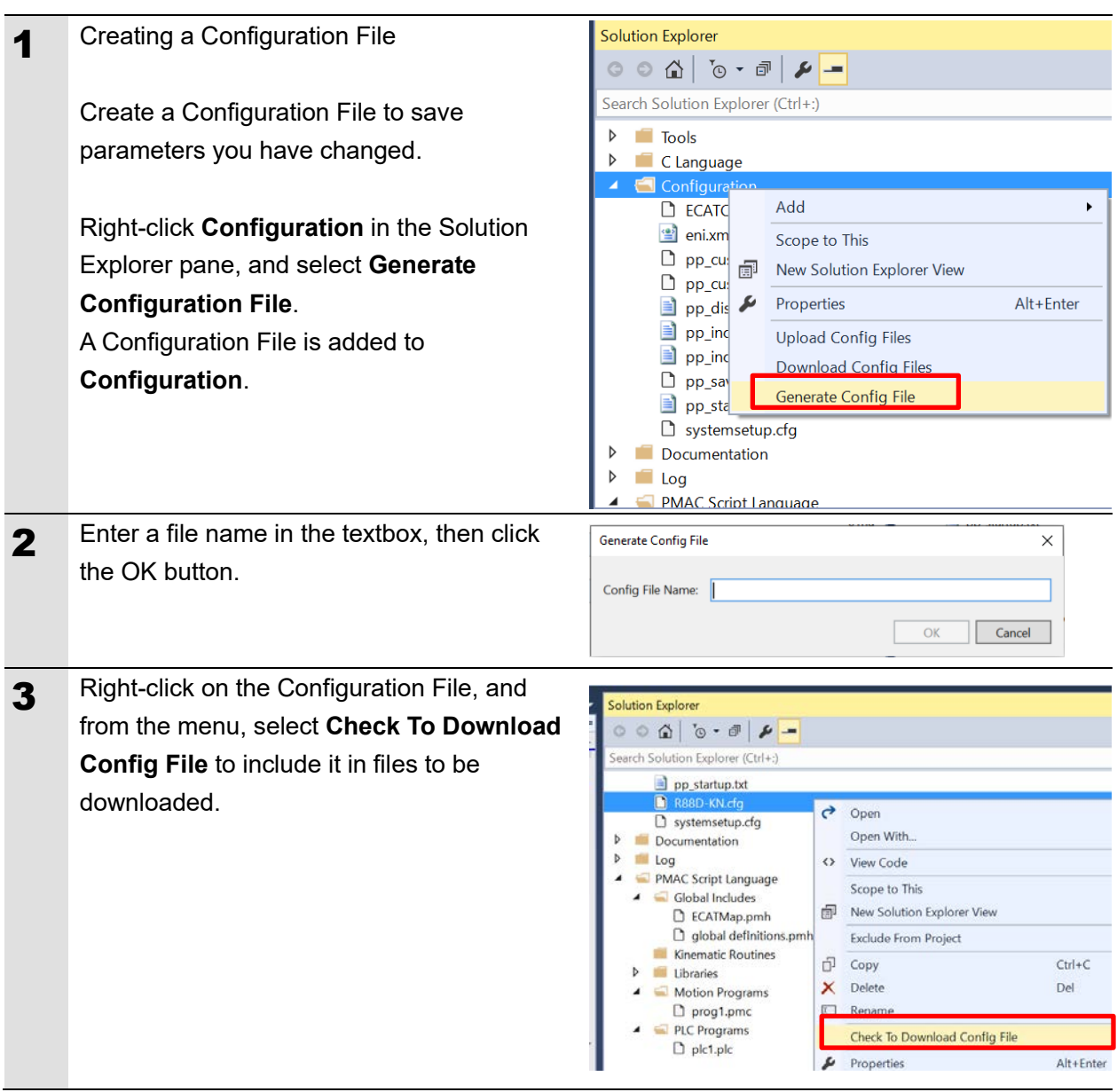

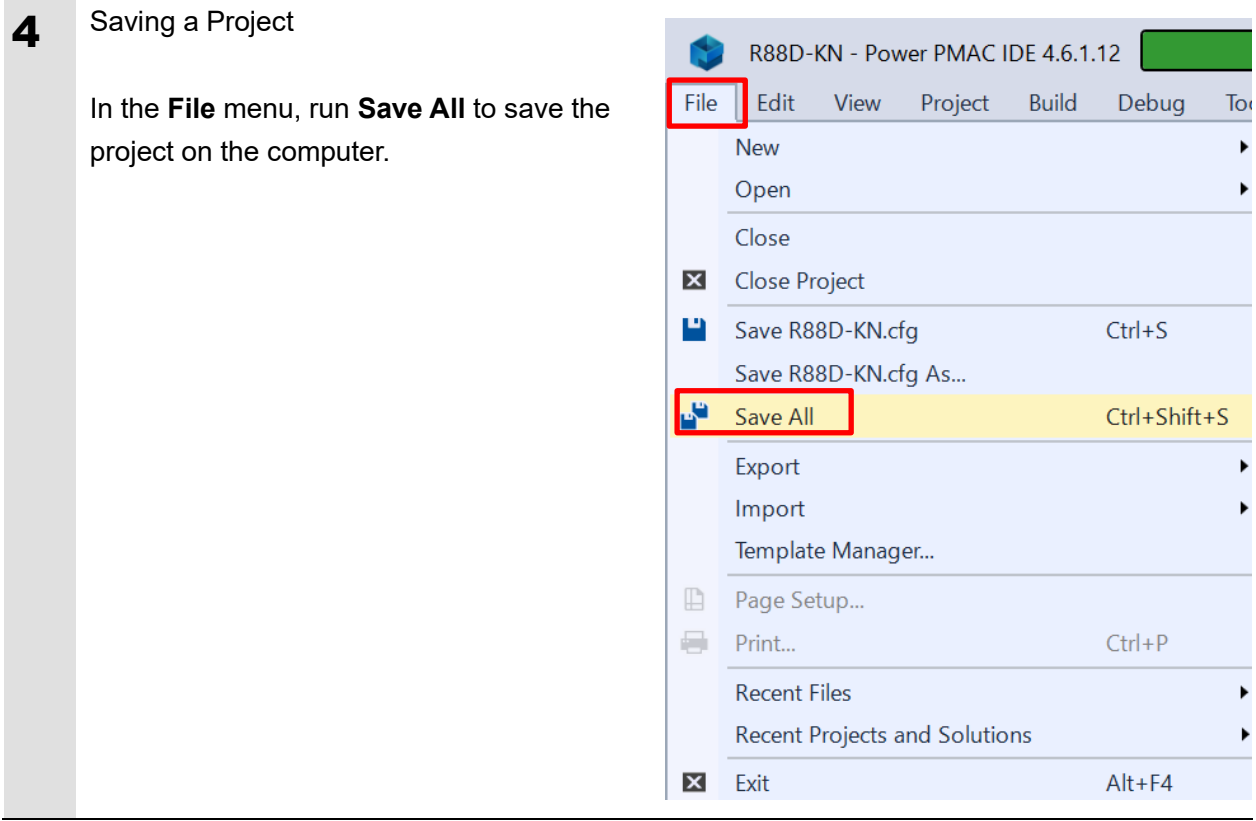

## <span id="page-30-0"></span>**7.2. Loading and Downloading a Project**

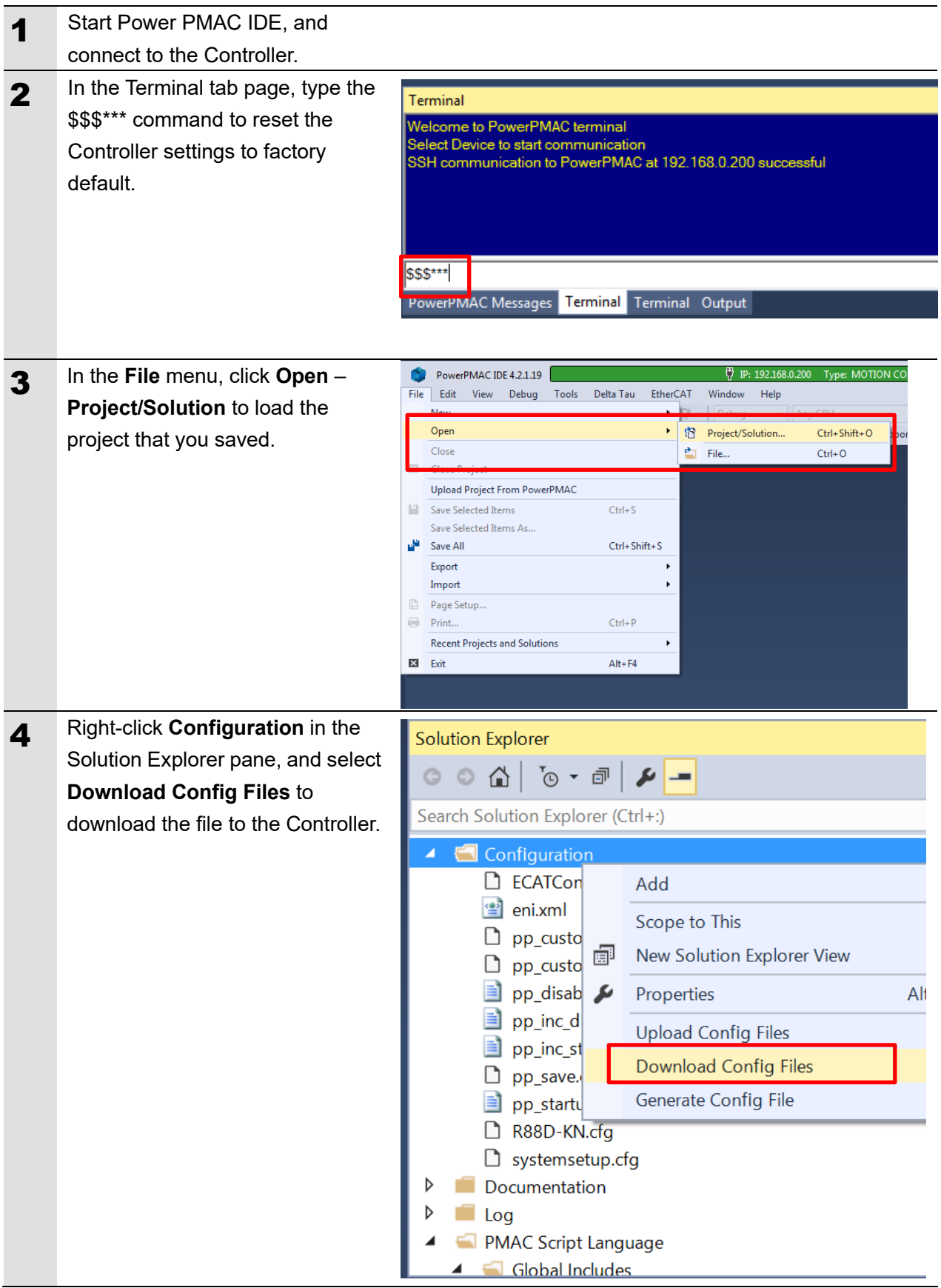

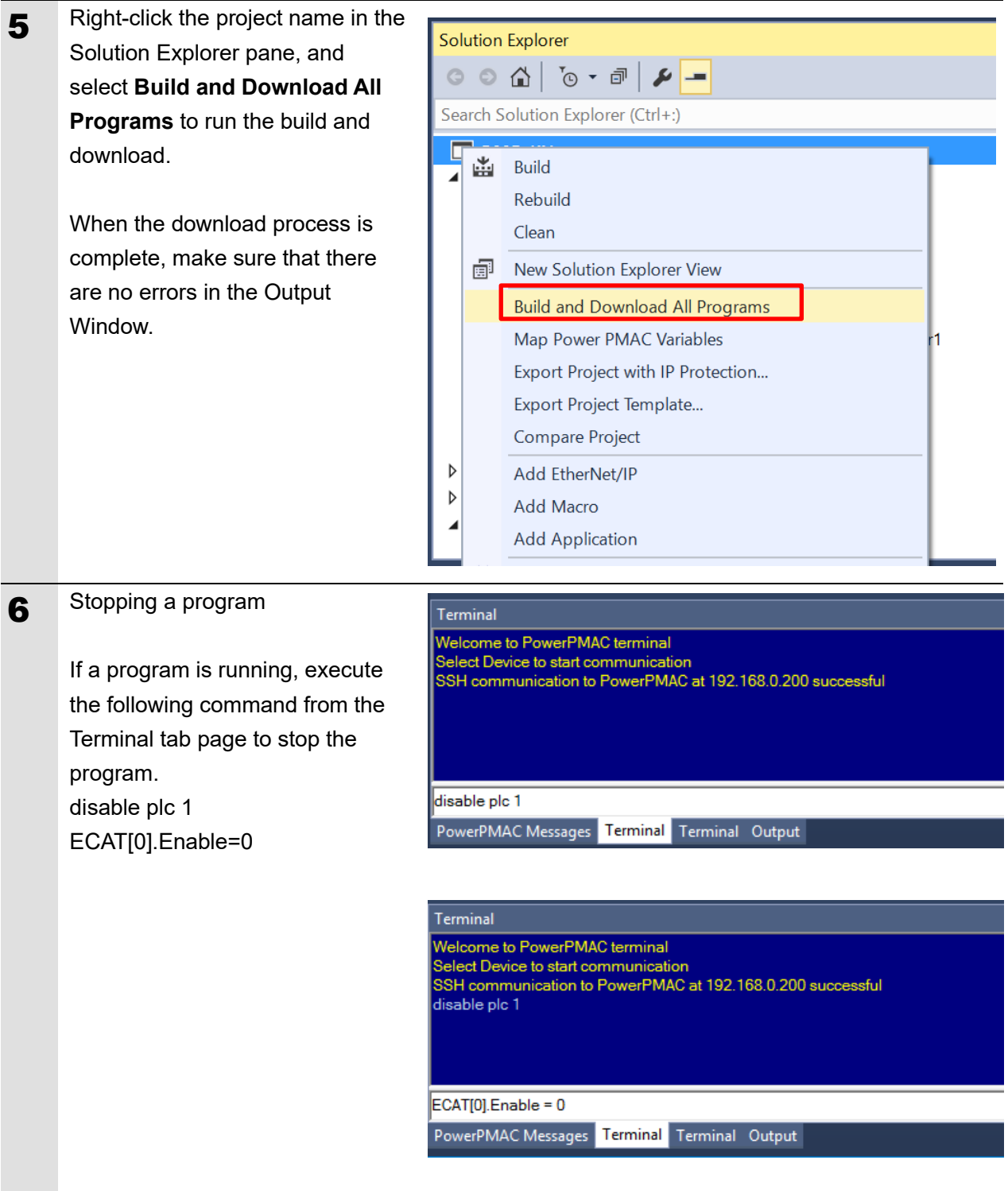

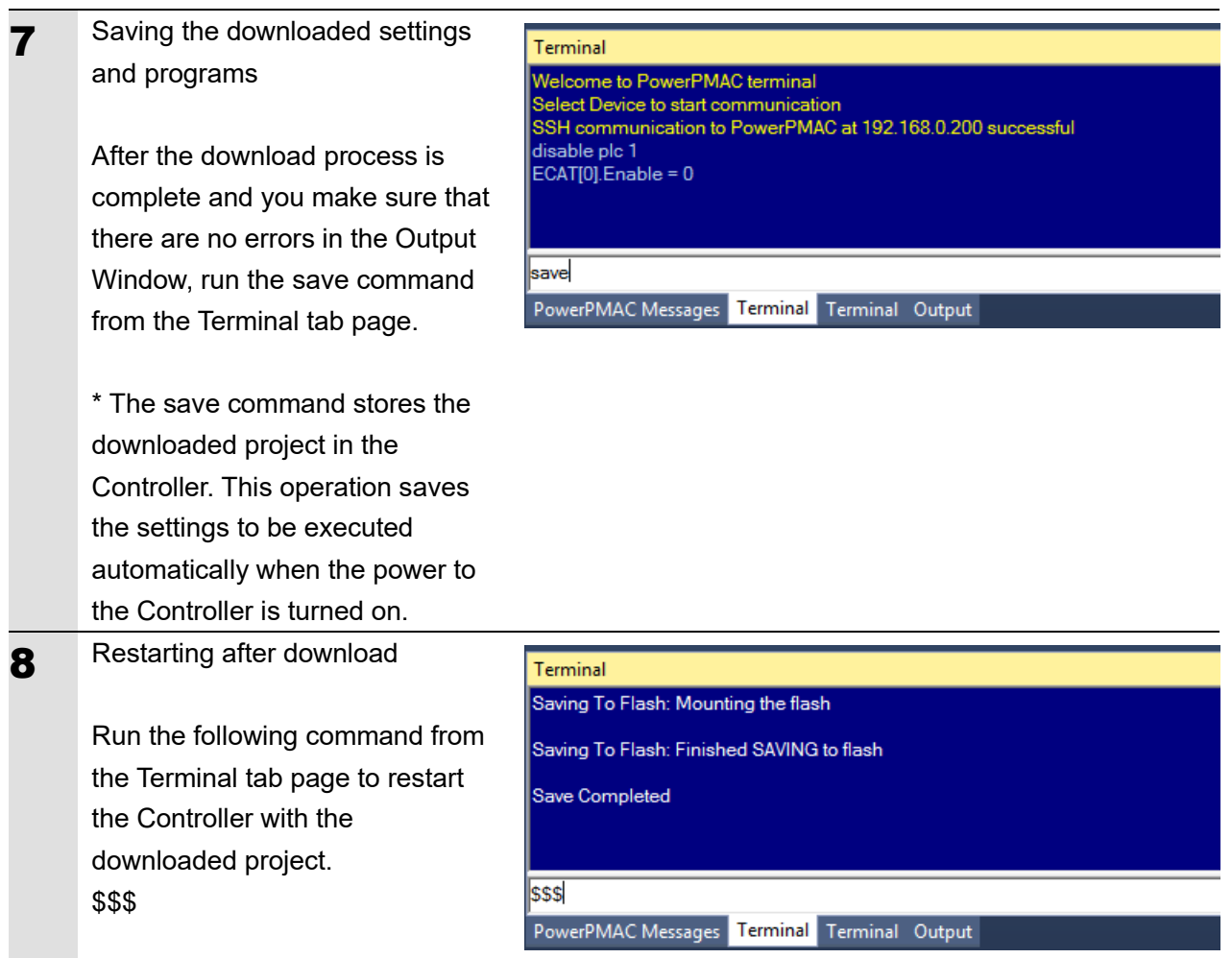

## <span id="page-33-0"></span>**8. Appendix Troubleshooting**

#### Description **Factor** Factor **Factor** Corrective Action The link is not established. The Ethernet cable is broken or the specified cable is not being used. If the Ethernet cable is broken or if the specified cable was not used, replace the cable. A connector on the Ethernet cable used for EtherCAT communications is disconnected, the contact is faulty, or parts are faulty. Reconnect the connector and make sure it is mated correctly. A slave within the EtherCAT network configuration failed. Replace the slave. EtherCAT communications do not start. ECAT[0]. Enable is set to 0. From the Terminal pane, run the ECAT[0].Enable=1 command to start EtherCAT communications. The EtherCAT network configuration in the Controller does not agree with the physical network configuration. Review the settings according to the procedures provided in *[6.4](#page-16-0) [EtherCAT Communications](#page-16-0)  [Setup](#page-16-0)*. The Ethernet cable is broken at a slave in the network, or a connector is disconnected. Connect the Ethernet cable correctly. Some errors have occurred, and the ECAT[0].error is set to a value other than *0*. Check the ECAT[0].error value. A synchronization error occurs at a slave. The distribution clock is not set correctly. Review the settings according to the procedures provided in A slave in Free-Run Mode is set *[6.4.2](#page-19-0) [Distributed Clock Setup](#page-19-0)*. to the reference clock. The servo task processing time exceeds the set period. Review the program or servo frequency to adjust it, so that the servo task processing time does not exceed the period.

### <span id="page-33-1"></span>**8.1. Factors Causing EtherCAT Communications To Be Unavailable, and Corrective Actions**

## <span id="page-34-0"></span>**8.2. How to Check for Errors**

#### **Checking the EtherCAT Status**

You can check the EtherCAT status from **Diagnosis Mode** of Power PMAC IDE.

Right-click on **Master0 (Deactivated)** under **EtherCAT** in the Solution Explorer, then select **Diagnosis Mode** to open the Diagnosis Mode page

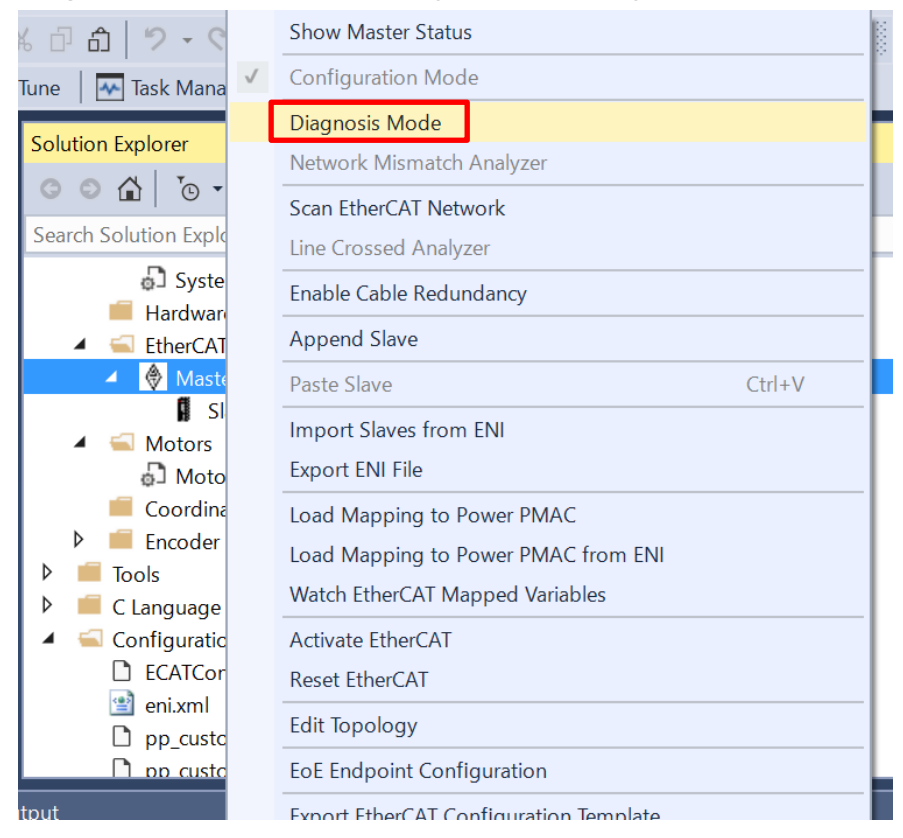

You can check the status of the slaves in the Diagnosis Mode page.

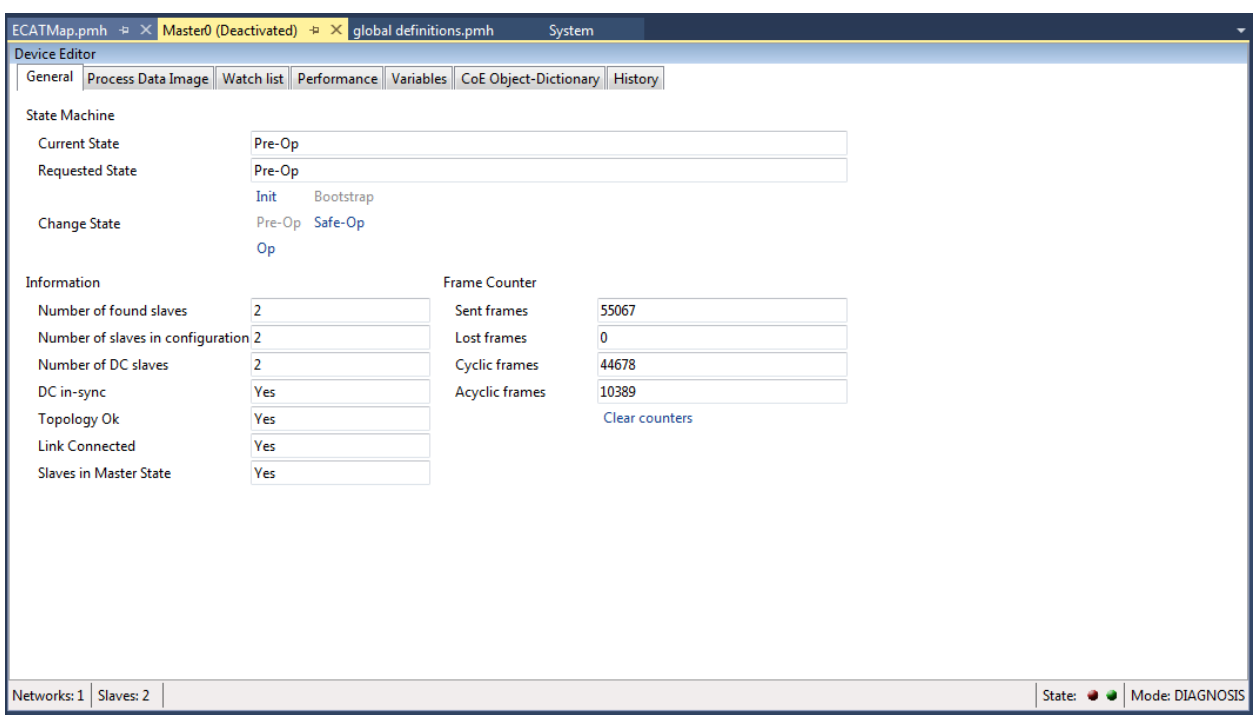

### **Checking the Controller Status**

In the Status page of Power PMAC IDE, you can check the status of the motor, coordinate system, and system.

To display the Status page, click **Status** on the toolbar.

#### Global Status

You can check system errors such as the WDT error.

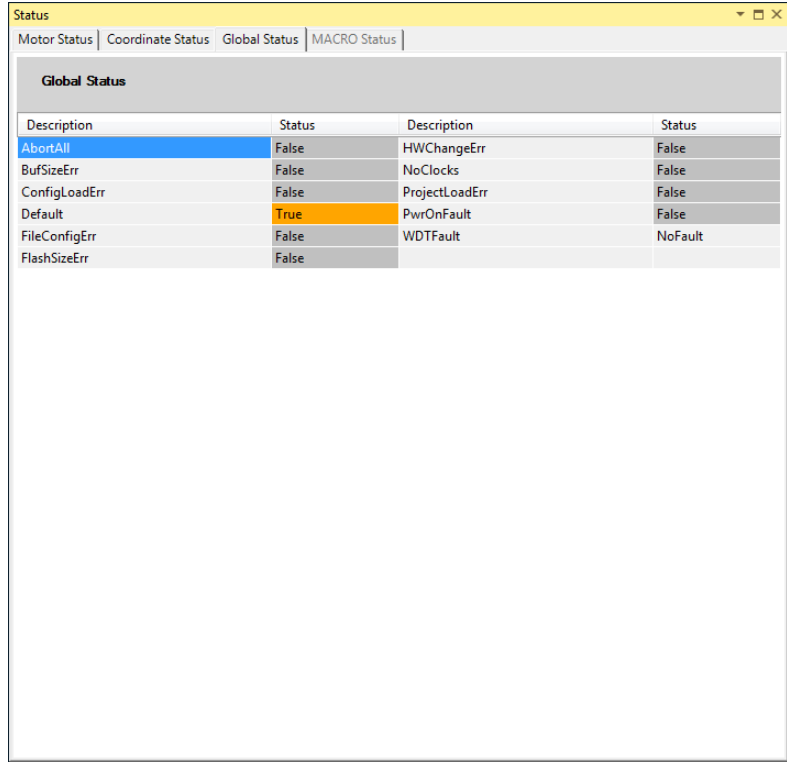

#### ■ Motor Status

You can check deviation errors, limit errors, and other states of the motor.

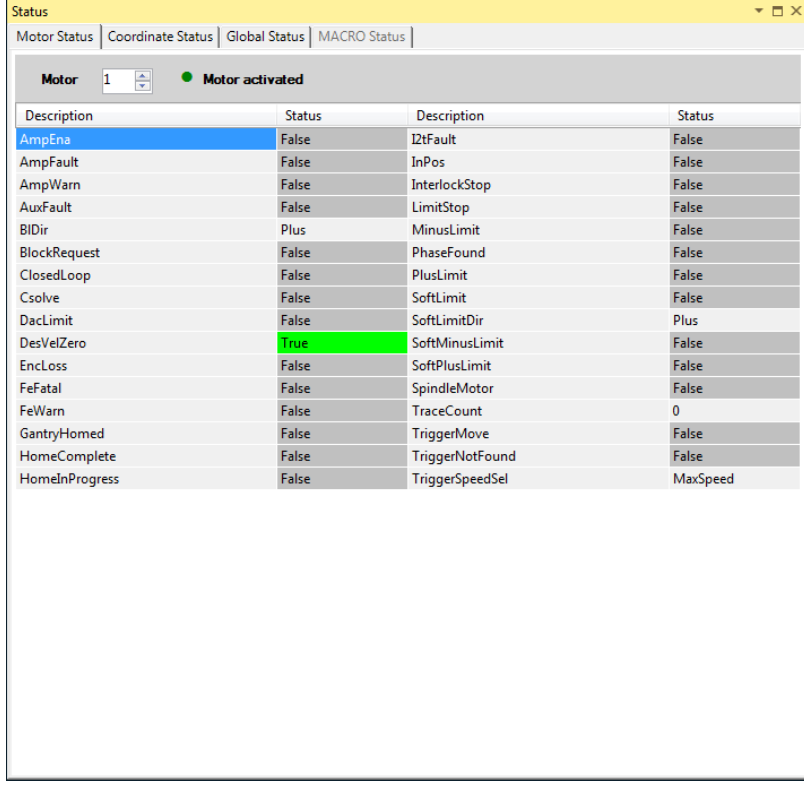

#### ■ Coordinate Status

You can check deviation errors, limit errors and other states of the coordinate system.

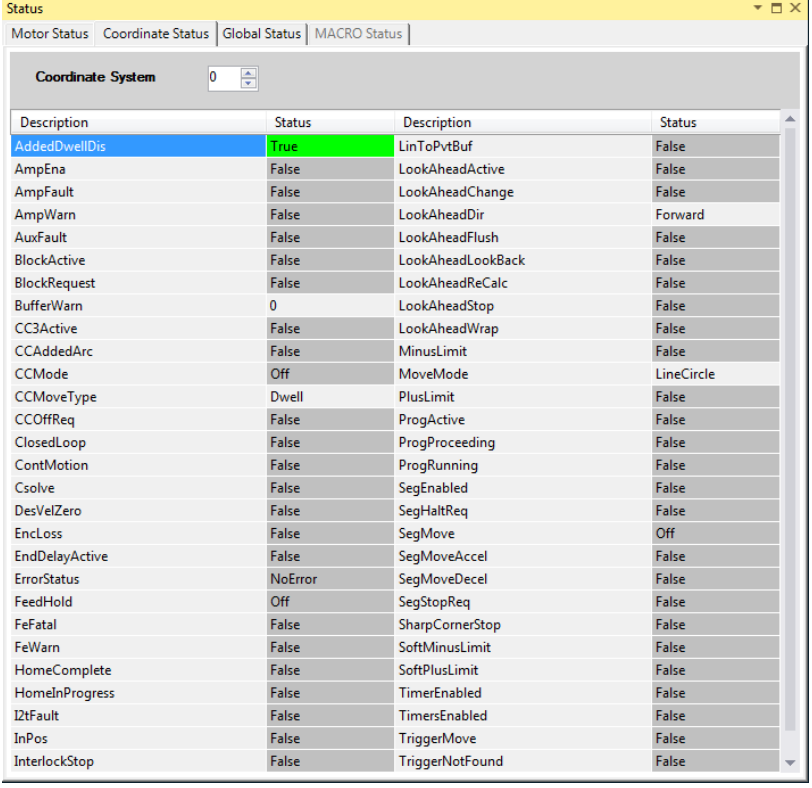

## <span id="page-37-0"></span>**9. Appendix ECAT[i] Structure Elements**

The Controller uses motion controller technology developed by Delta Tau Data Systems, Inc., (hereafter referred to as DT) in the U.S., however, the ECAT[i] structure elements differ from those of DT controllers. The following table shows the major changes that have been made from DT controllers.

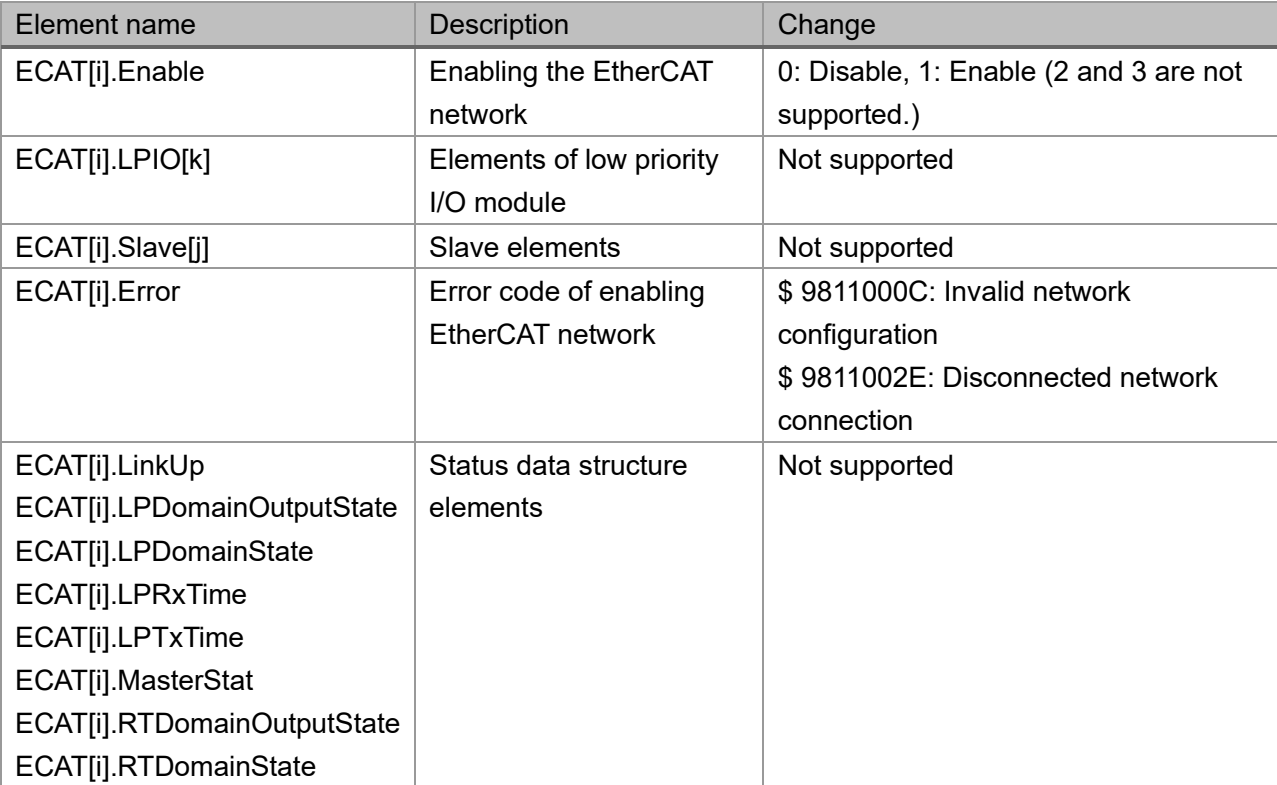

## <span id="page-38-0"></span>**10. Revision History**

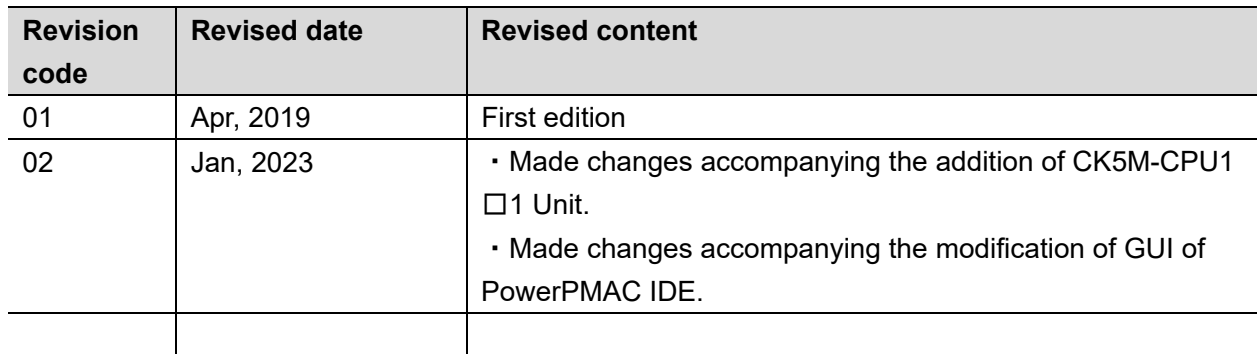

#### **OMRON Corporation Industrial Automation Company**

#### **Kyoto, JAPAN Contact : www.ia.omron.com**

*Regional Headquarters*

**OMRON EUROPE B.V.** Wegalaan 67-69, 2132 JD Hoofddorp The Netherlands Tel: (31) 2356-81-300 Fax: (31) 2356-81-388

**OMRON ASIA PACIFIC PTE. LTD.** 438B Alexandra Road, #08-01/02 Alexandra Technopark, Singapore 119968 Tel: (65) 6835-3011 Fax: (65) 6835-2711

**OMRON ELECTRONICS LLC** 2895 Greenspoint Parkway, Suite 200 Hoffman Estates, IL 60169 U.S.A. Tel: (1) 847-843-7900 Fax: (1) 847-843-7787

**OMRON (CHINA) CO., LTD.** Room 2211, Bank of China Tower, 200 Yin Cheng Zhong Road, PuDong New Area, Shanghai, 200120, China Tel: (86) 21-5037-2222 Fax: (86) 21-5037-2200 **Authorized Distributor:**

©OMRON Corporation 2019 - 2023 All Rights Reserved. In the interest of product improvement, specifications are subject to change without notice.

**Cat. No. O046-E1-02** 0123